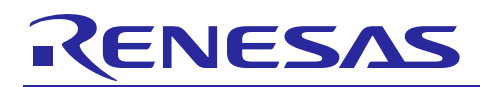

# **RX64M Group**

## RX Driver Package User's Manual

APPLICATION NOTE

Rev.1.00 Sep 1, 2014

### **Introduction**

This application note documents the RX64M Group RX Driver Package User's Manual, version 1.00.

The RX Driver Package is a software platform that collects middleware and drivers that support the Firmware Integration Technology (FIT). This package provides an environment for conveniently evaluating the rich set of peripheral functions provided by RX microcontrollers.

The RX Driver Package includes device drivers for the peripheral modules included in RX microcontrollers, middleware developed for RX microcontrollers, a variety of interface modules, and the Board Support Package (BSP). Users can freely combine the modules included in the RX Driver Package construct systems simply by creating applications that using those modules, and thus quickly start the evaluation process.

This document describes the RX Driver Package, the basic structures and features of RX Driver Package applications, and the FIT modules included in this application note.

See the related documents for detailed information on using the RX Driver Package and procedures for evaluating applications that use the RX Driver Package.

In the use to the product, to fit your environment, please careful evaluated.

## **Target Device**

RX64M Group (Renesas Starter Kit+ RX64M)

### **Related Documents**

- RX Family Board Support Package Module Using Firmware Integration Technology (R01AN1685EU)
- Firmware Integration Technology User's Manual (R01AN1833EU)
- RX Family Adding Firmware Integration Technology Modules to Projects (R01AN1723EU)
- RX Family Adding Firmware Integration Technology Modules to CubeSuite+ Projects (R01AN1826EJ)
- The User's Manual provided with the RX Driver Package Application.

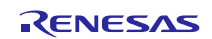

## **Contents**

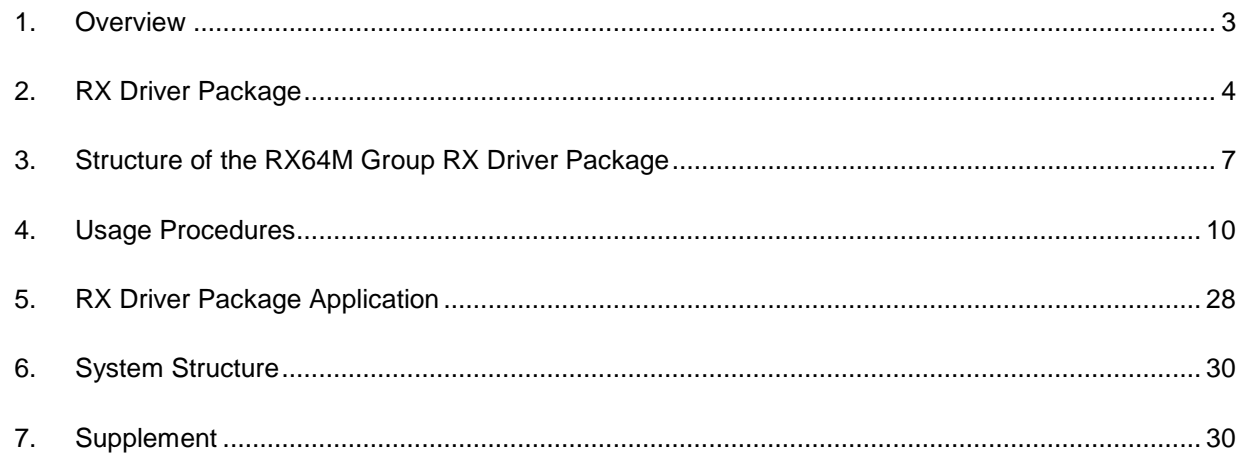

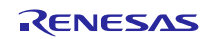

### <span id="page-2-0"></span>**1. Overview**

### **1.1 Applicability**

This document applies to the RX64M Group RX Driver Package, version 1.00.

## **1.2 RX64M Group RX Driver Package**

The RX64M Group RX Driver Package (referred to as "this package" below) is a collection of a large number of RX64M device drivers, middleware, and other software. Application programs in a wide range of areas can be implemented using the rich set of peripheral modules provided by the RX64M microcontroller by using this package.

### **1.3 Operating Environment**

This package runs under the operating environment described below.

**Table 1.3.1 Operating Environment**

| Microcontroller                             | RX64M Group                                        |
|---------------------------------------------|----------------------------------------------------|
| Evaluation board                            | Renesas Starter Kit+ RX64M                         |
| Integrated development<br>environment (IDE) | $e^2$ studio, V3.0.1.09 or later<br>Or:            |
|                                             | CubeSuite+ V2.02.00 or later                       |
| Cross tools                                 | RX Family C/C++ Compiler Package V2.01.00 or later |
| Emulator                                    | E1. E20                                            |

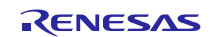

## <span id="page-3-0"></span>**2. RX Driver Package**

### **2.1 RX Driver Package Structure**

The RX Driver Package is a software platform that collects the lower level software components required to develop application programs. A wide range of applications can be developed using the RX Driver Package.

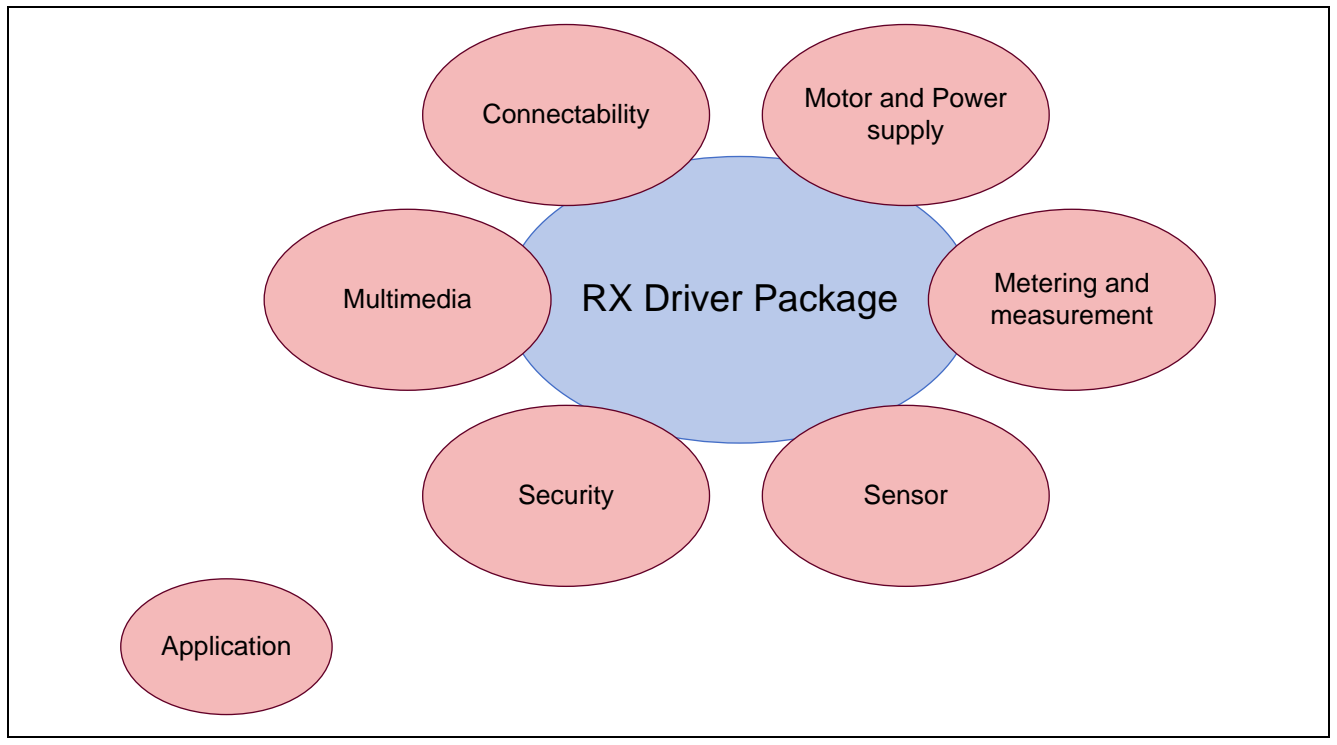

**Figure 2.1.1 Types of RX Driver Package Applications**

The RX Driver Package consists of the BSP module, microcontroller peripheral module device drivers, middleware (TCP/IP, file systems, and other items), and various interfaces.

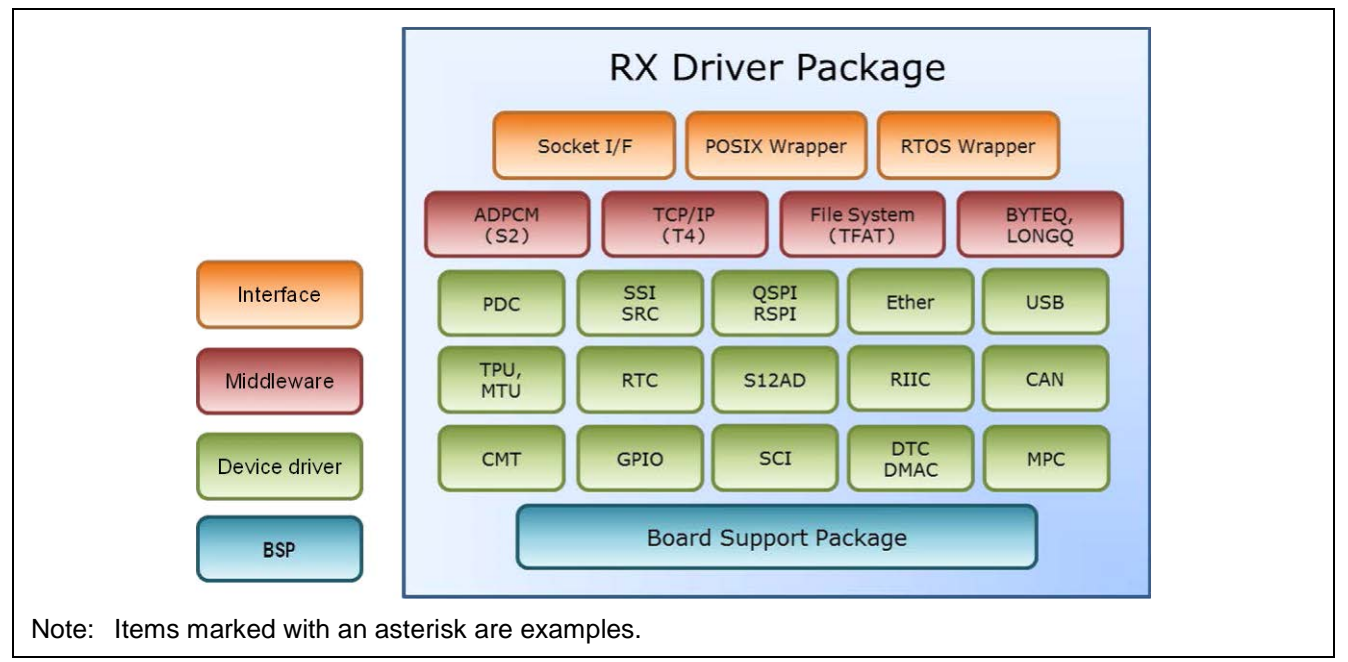

**Figure 2.1.2 RX Driver Package Structure**

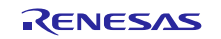

For example, as shown in the figure below, a system can be constructed by collecting the required components from those in the RX Driver Package and providing an application program.

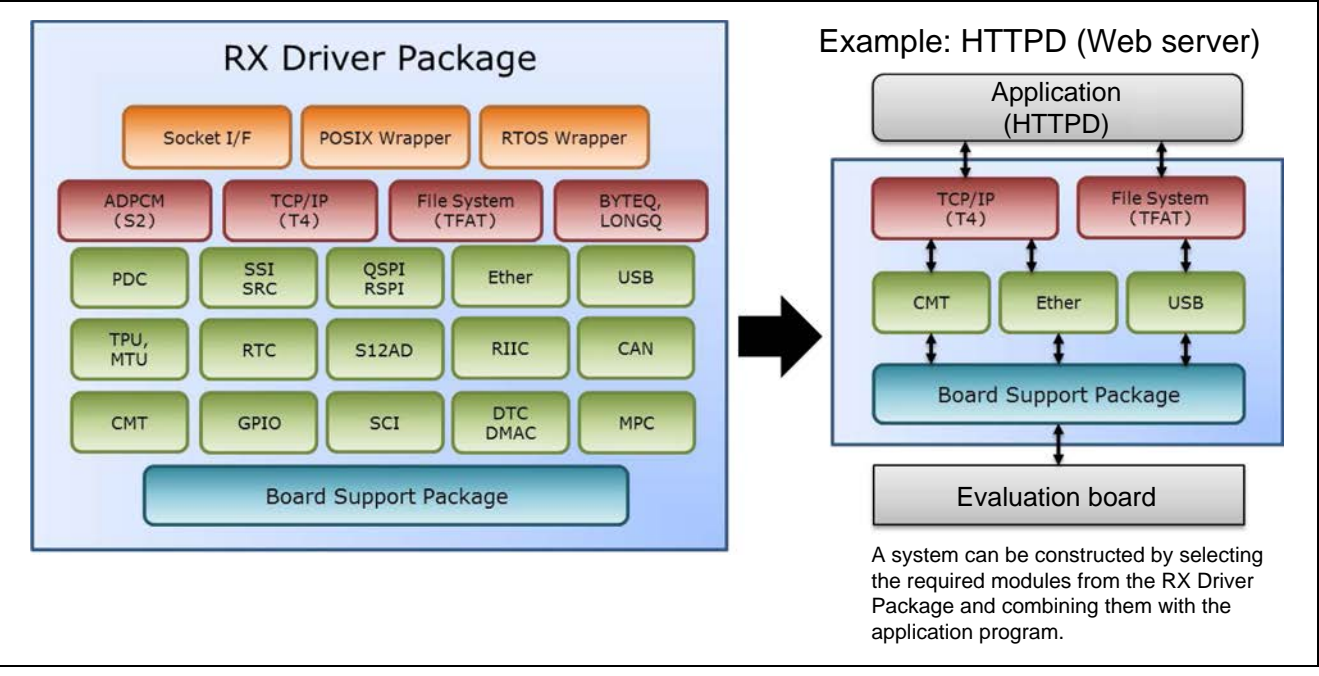

**Figure 2.1.3 System Construction with the RX Driver Package**

Furthermore, all of these modules meet the FIT specifications and since the folder structure and API are standardized (with a few exceptions), this structure makes it easy to swap modules in and out or to port an application to another microcontroller.

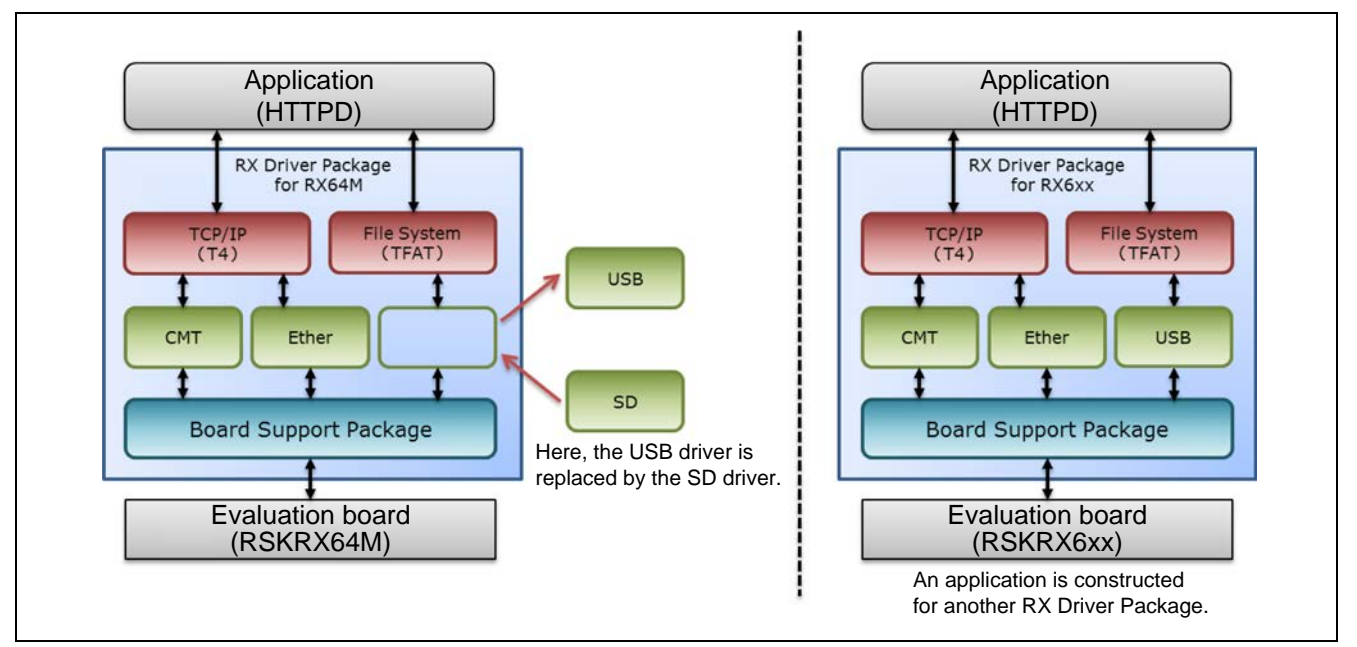

**Figure 2.1.4 RX Driver Package Application Examples**

### **2.2 RX Driver Package Features**

The RX Driver Package has the following features.

- The RX Driver Package is a software platform that provides, in a single package, the device drivers and middleware required for application program development. Renesas will proved RX Driver Packages in a timely as microcontrollers are released.
- Application programs developed on one RX Driver Package can easily be ported to the RX Driver Package for a different microcontroller.
- All the device drivers and middleware included in the RX Driver Package are either compliant with or compatible with the FIT specifications. Thus applications that take advantage of the FIT features can be developed easily.
- The RX Driver Package provides a common interface to middleware and real-time OSes. This makes it easy to reuse software assets and to port applications between real-time OSes.
- Renesas supplies "RX Driver Package Application" sample applications that, when combined with the corresponding RX Driver Package, allow evaluation to be started immediately.
- The RX Driver Package is provided without charge. All the modules in the RX Driver Package can be used without charge, even in commercial applications.

### **2.3 RX Driver Package Roadmap**

While the RX64M is at the head of the list for RX Driver Package provision, Renesas will deploy versions for other microcontrollers as they are developed. Renesas furthermore plans to add new device drives and middleware in the future.

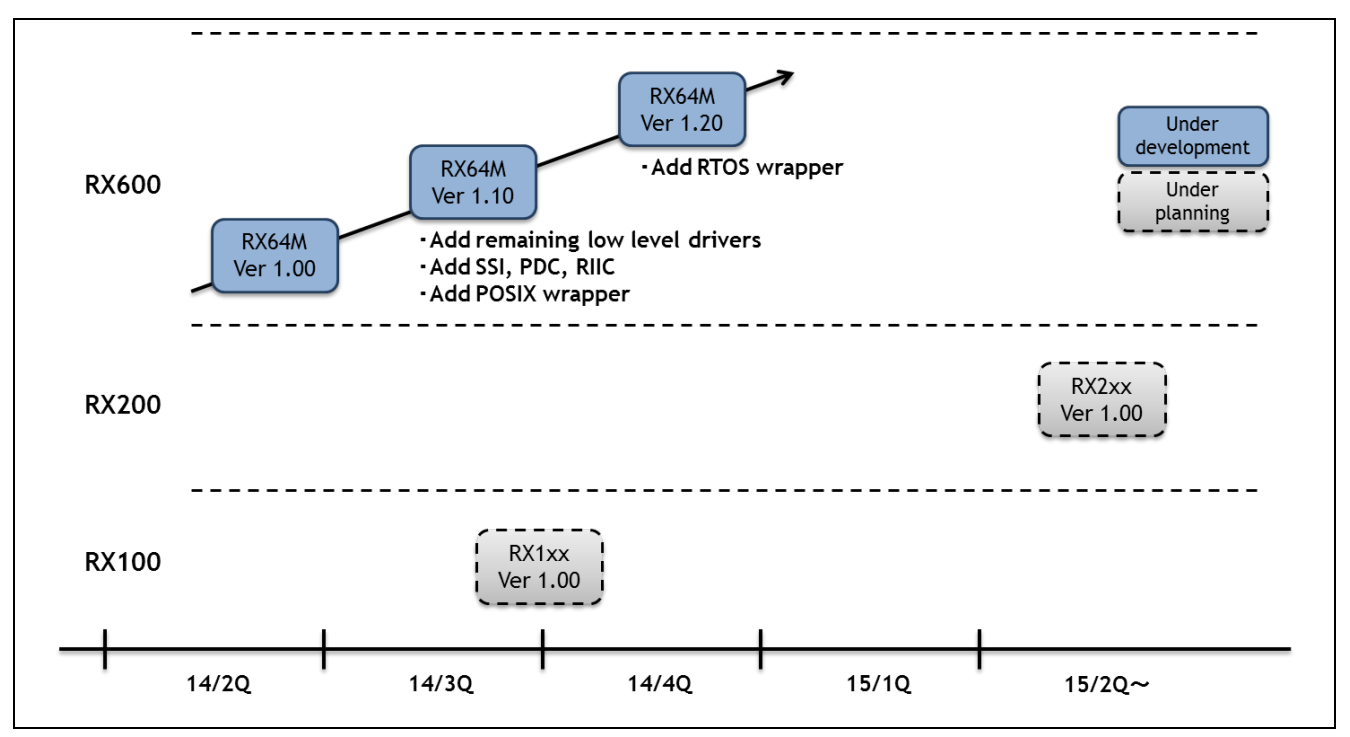

**Figure 2.3.1 RX Driver Package Roadmap**

### <span id="page-6-0"></span>**3. Structure of the RX64M Group RX Driver Package**

### **3.1 Folder Structure**

The folder structure used in this package is shown below.

When the ZIP file for this package is downloaded from the Renesas web site and decompressed, a folder of the same name will be present and it will contain a FITModules folder, a reference\_documents folder, and this document.

The FITModules folder contains the FIT modules for the modules shown in table 3.3.1 (as ZIP files and XML files).

The reference\_documents folder contains the documentation for using this package in various development environments.

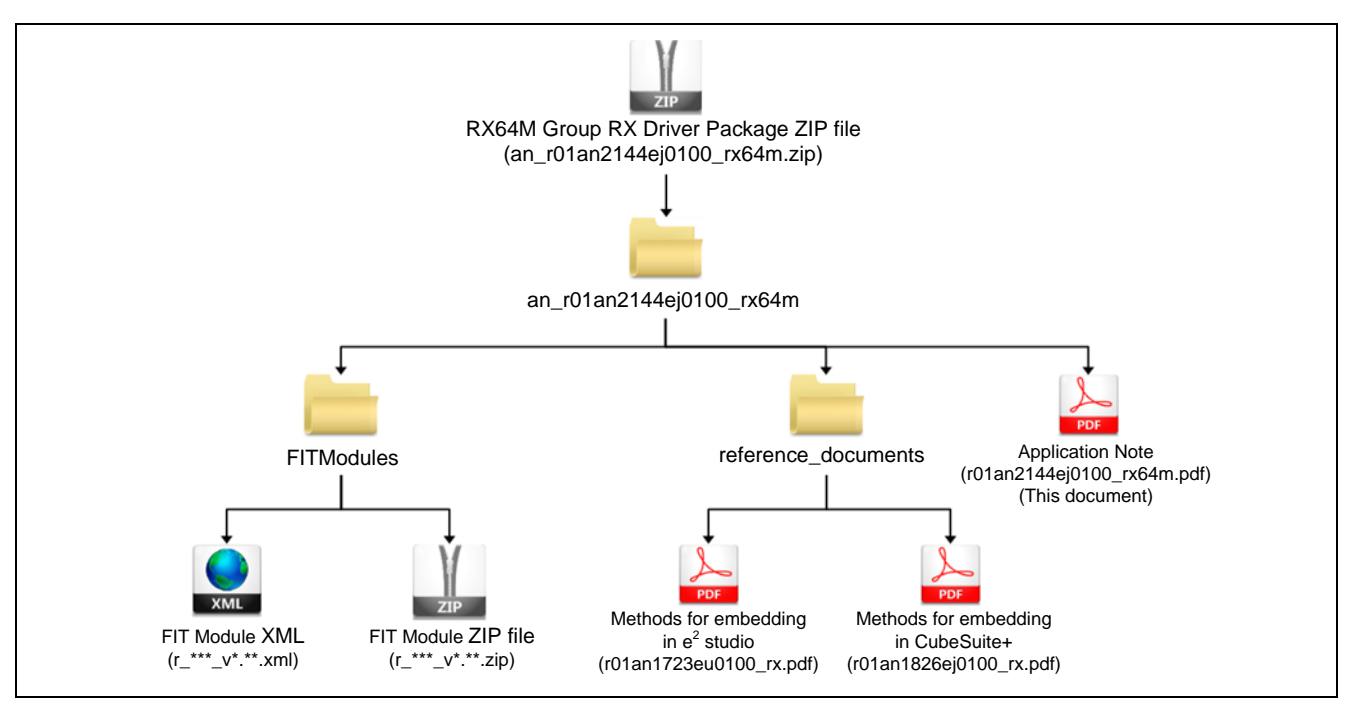

**Figure 3.1.1 Folder Structure of the RX64M Group RX Driver Package**

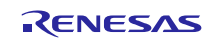

## **3.2 Module Structure**

The figure below shows the types and structure of the FIT modules included in this package.

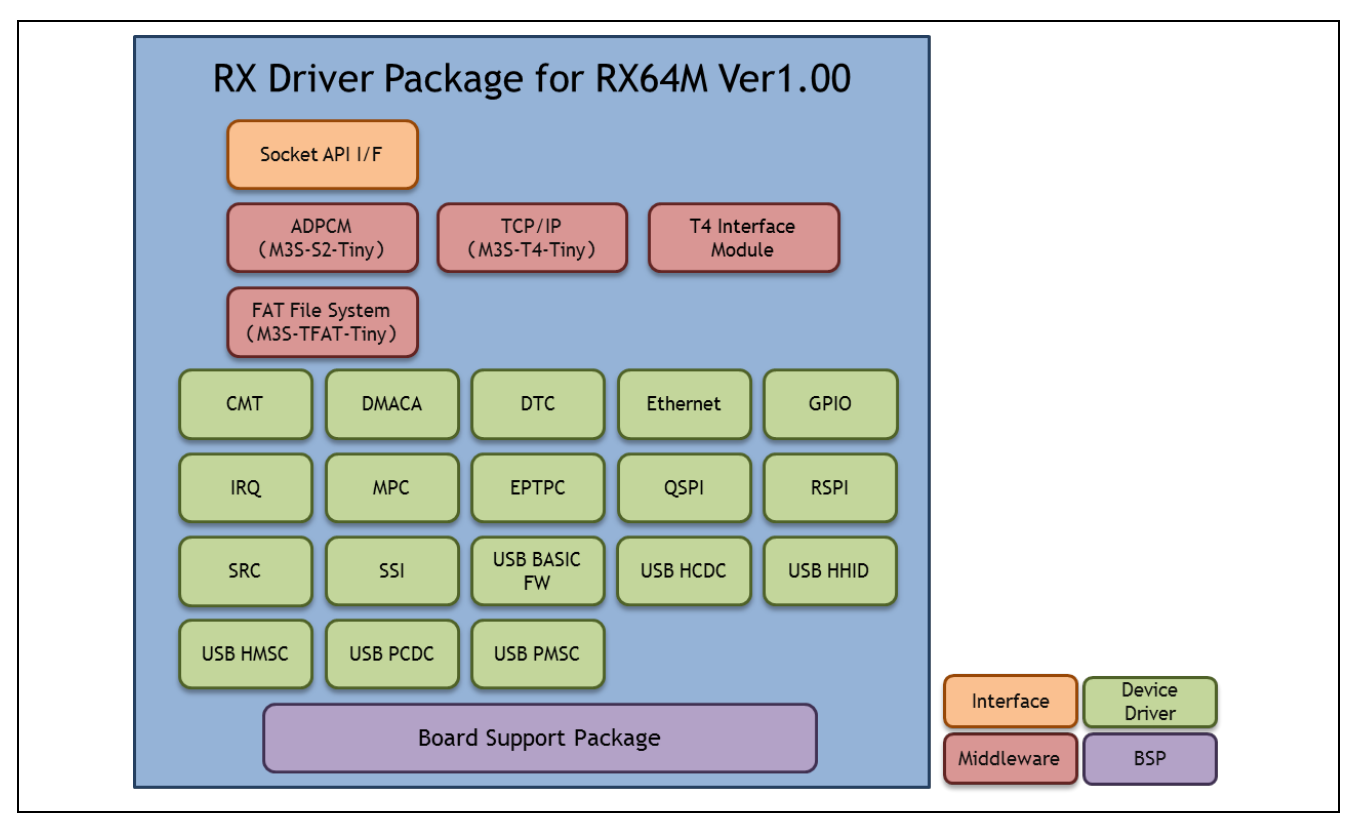

**Figure 3.2.1 RX64M Group RX Driver Package FIT Module Structure**

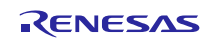

## **3.3 FIT Modules**

The table below lists the FIT modules included in this package.

| Type                         | <b>Module</b>                                 | <b>FIT Module Name</b> | <b>Version</b> |
|------------------------------|-----------------------------------------------|------------------------|----------------|
| <b>Board Support Package</b> | Board support package                         | r_bsp                  | 2.60           |
| Device Driver                | Compare match timer (CMT)                     | r_cmt_rx               | 2.30           |
| Device Driver                | DMA controller (DMACA)                        | r dmaca rx             | 1.01           |
| Device Driver                | Data transfer controller (DTC)                | r dtc rx               | 2.00           |
| Device Driver                | Ethernet controller (ETHERC)                  | r ether rx             | 1.00           |
| Device Driver                | General-purpose I/O                           | r gpio rx              | 1.30           |
| Device Driver                | Interrupt Controller (IRQ)                    | $r_{irq-rx}$           | 1.30           |
| Device Driver                | Multi-function pin controller (MPC)           | $r$ _mpc_rx            | 1.30           |
| Device Driver                | Ethernet controller PTP controller (EPTPC)    | r_ptp_api_rx           | 1.01           |
| Device Driver                | Quad serial peripheral interface (QSPI)       | r_qspi_smstr_rx        | 1.06           |
| Device Driver                | Serial peripheral interface (RSPI)            | r_rspi_smstr_rx        | 1.06           |
| Middleware                   | M3S-S2-Tiny (ADPCM encoding/decoding library) | $r$ _s2_rx             | 3.01           |
| Interface                    | M3S-T4-Tiny socket API module                 | r socket               | 1.10           |
| Device Driver                | Sampling rate converter (SRC)                 | r_src_api_rx           | 1.00           |
| Device Driver                | Serial Sound Interface (SSI)                  | r_ssi_api_rx           | 1.00           |
| Middleware                   | M3S-T4-Tiny interface conversion module       | r_t4_driver_rx64m      | 1.00           |
| Middleware                   | M3S-T4-Tiny (TCP/IP protocol stack library)   | $r_t4_r$               | 2.00           |
| Middleware                   | M3S-TFAT-Tiny (FAT file system)               | r_tfat_rx              | 3.00           |
| Device Driver                | USB basic firmware                            | r_usb_basic            | 1.00           |
| Device Driver                | USB host communication device class           | r_usb_hcdc             | 1.00           |
| Device Driver                | USB host human interface device class         | r_usb_hhid             | 1.00           |
| Device Driver                | USB host mass storage class                   | r_usb_hmsc             | 1.00           |
| Device Driver                | USB peripheral communication device class     | r_usb_pcdc             | 1.00           |
| Device Driver                | USB peripheral mass storage class             | r_usb_pmsc             | 1.00           |

**Table 3.3.1 RX64M Group RX Driver Package FIT Modules**

Note: This package include the M3S-T4-Tiny (TCP/IP protocol stack library) of evaluation version. For the commercial version, please go to the below URL.

<http://www.renesas.com/mw/t4>

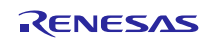

### <span id="page-9-0"></span>**4. Usage Procedures**

The RX Driver Package allows programs to be easily constructed by using the FIT plugin included in  $e^2$  studio. The remainder of this section presents a simple usage example using  $e^2$  studio. To use CubeSuite+, see the document "RX Family Adding Firmware Integration Technology Modules to CubeSuite+ Projects (R01AN1826EJ)" included in this package.

### **4.1 Environment Used**

The RX64M is used as the target microcontroller and the Renesas Starter Kit+ RX64M is used as the target board. If a different environment is used, replace the specifics used in the example with the ones for that environment as you read.

## **4.2 Install RX Driver Package in e<sup>2</sup> studio**

Install the FIT modules in the RX Driver Package into  $e^2$  studio.

- 1. Decompress the downloaded file **an\_r01an2144ej0100\_rx64m.zip** into an arbitrary directory.
- 2. Open the folder that was decompressed and open the **FITModules** folder in that folder.
- 3. Select all the files in the **FITModules** folder and click **Copy** in the **Edit** menu.

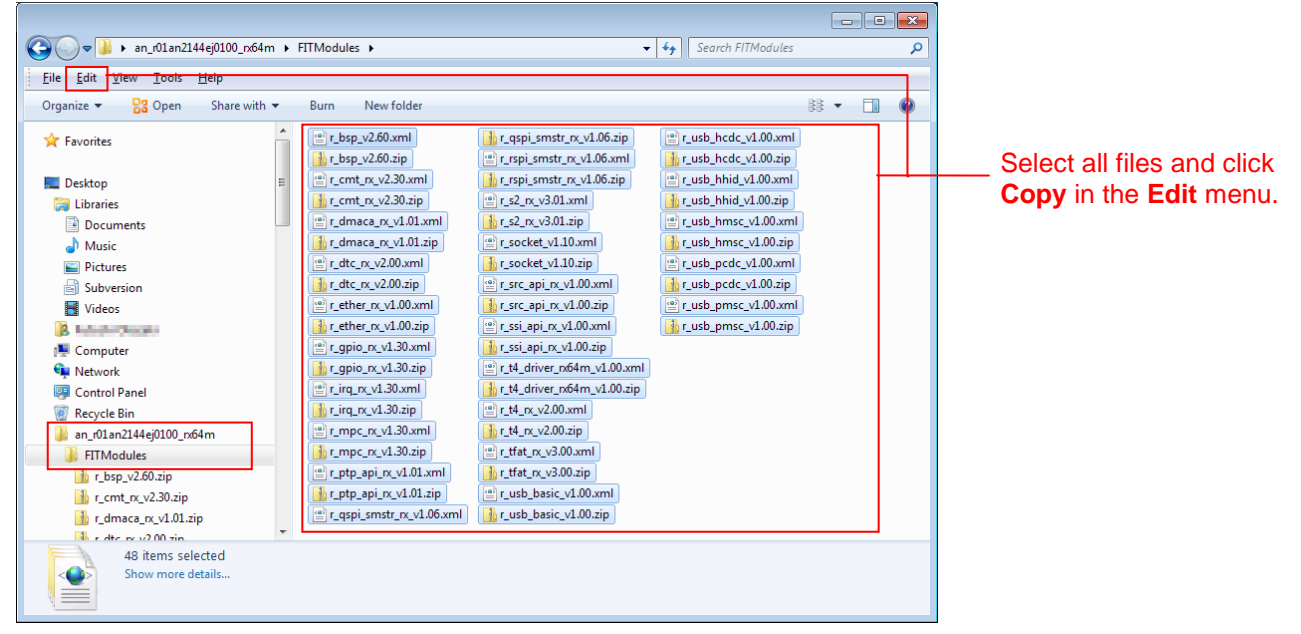

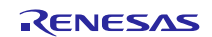

- 4. Open the e<sup>2</sup> studio install folder (Usually, this will be c:/Renesas/e2\_studio.) and open the **FITModules** folder in that folder.
- 5. Click **Paste** on the **Edit** menu.

The e<sup>2</sup> studio **FITModules** folder will be copied to the FIT modules.

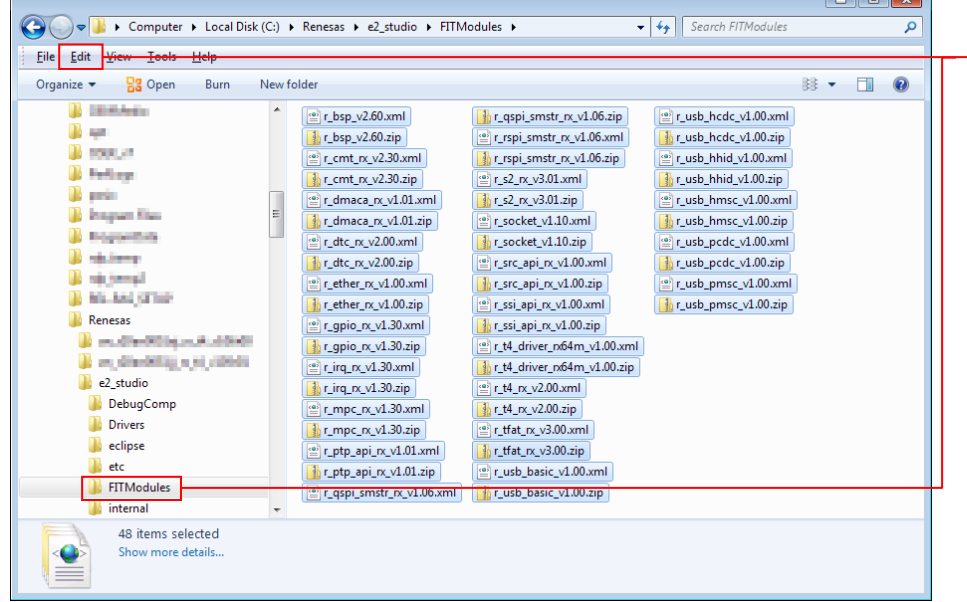

Open the **FITModules** folder and click **Paste** on the **Edit** menu. The folder will be copied.

### **4.3 Application Creation**

In this section, create a simple application that drives an LED.

### **4.3.1 Create a Workspace and a Project**

First, create a new workspace and a new project.

- 1. Start  $e^2$  studio.
- 2. Enter an arbitrary workspace folder in the displayed dialog box and click **OK**.

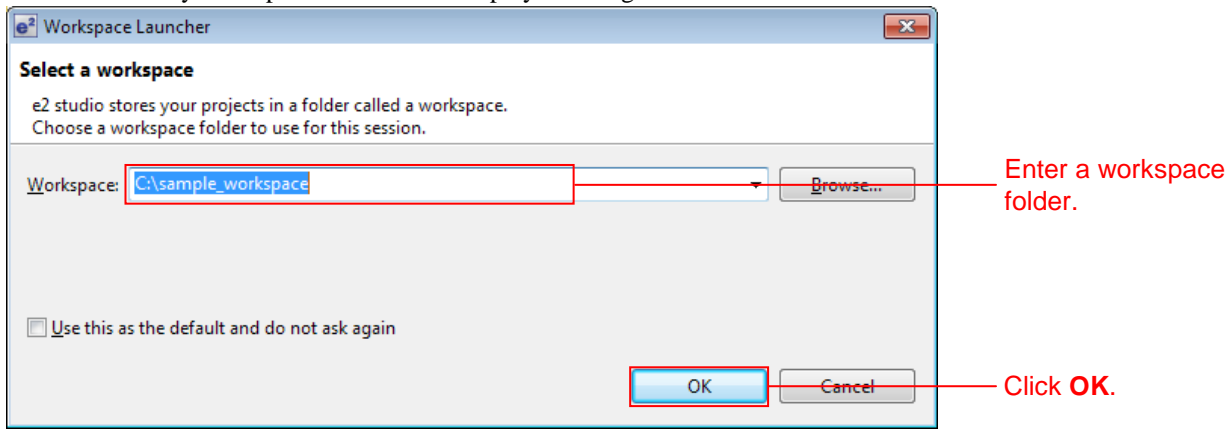

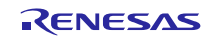

3. When the following window is displayed, click **Workbench**.

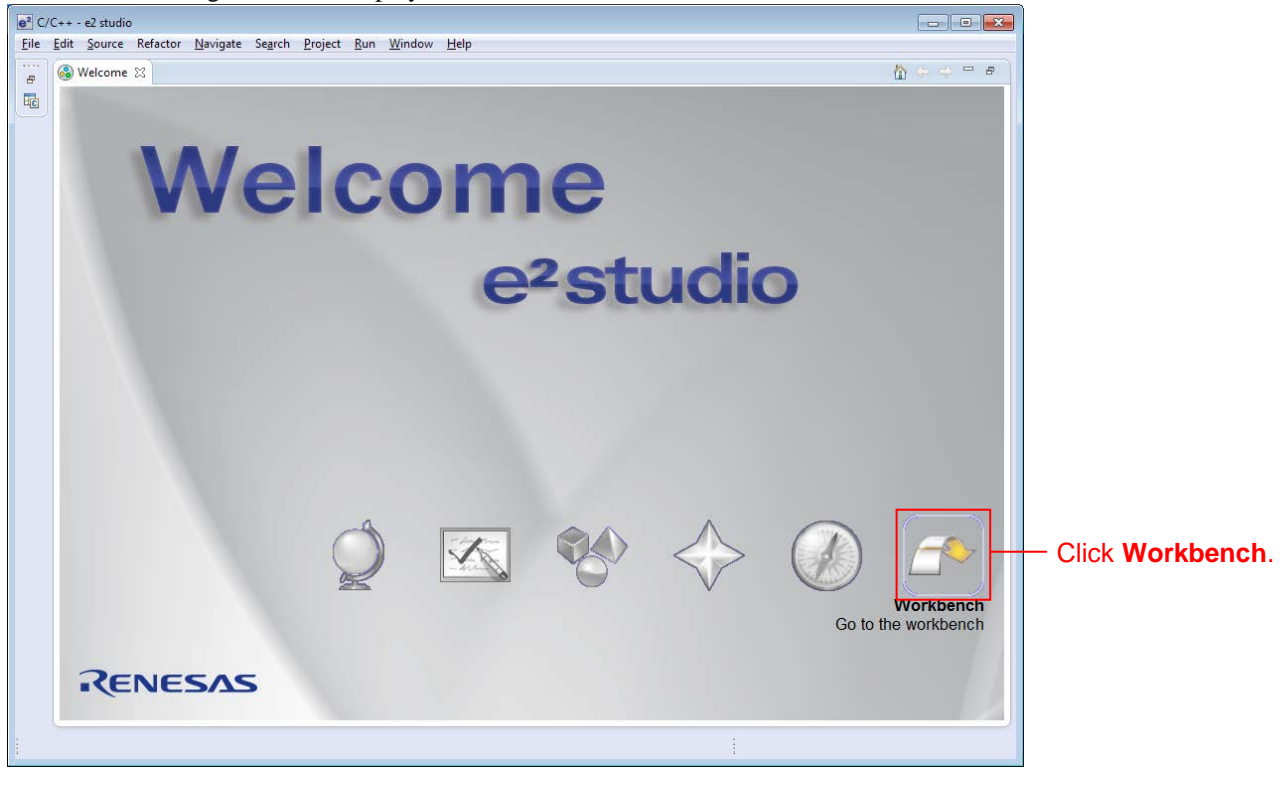

4. When the workbench has started, select **New** from the **File** menu and click **C Project**.

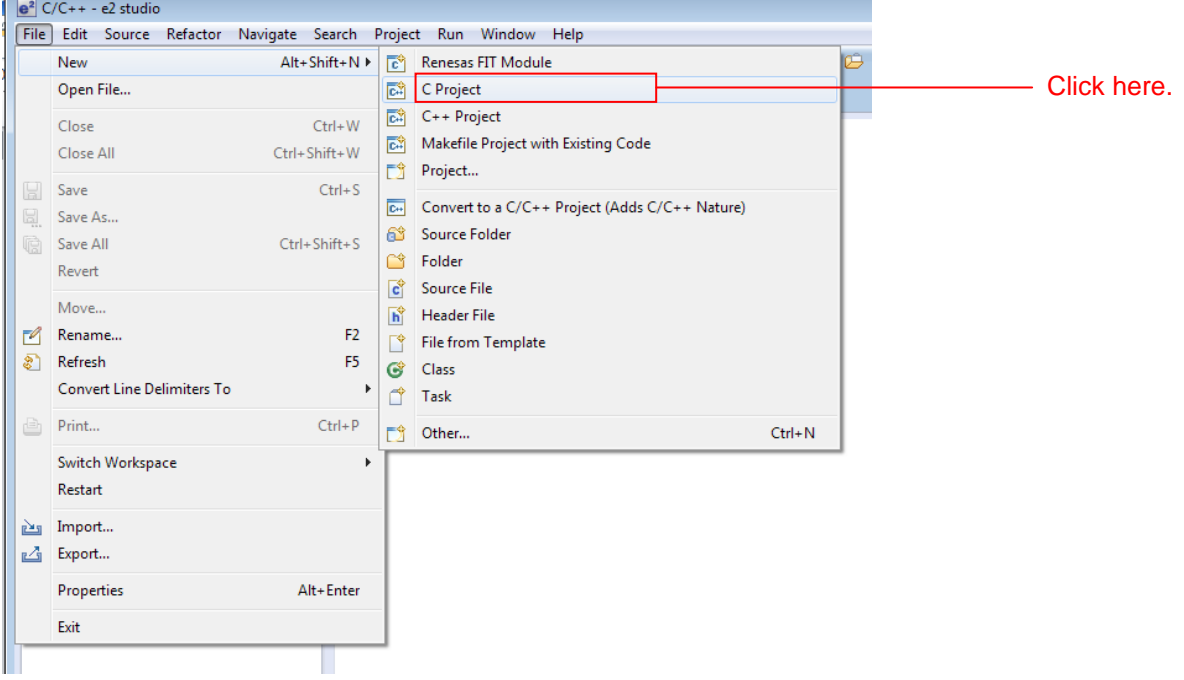

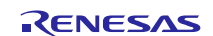

5. Enter the project name. For the project type, click **Sample Project** under **Executable (Renesas)**. For the tool chain, click **Renesas RXC Toolchain**. After making these settings, click **Next**.

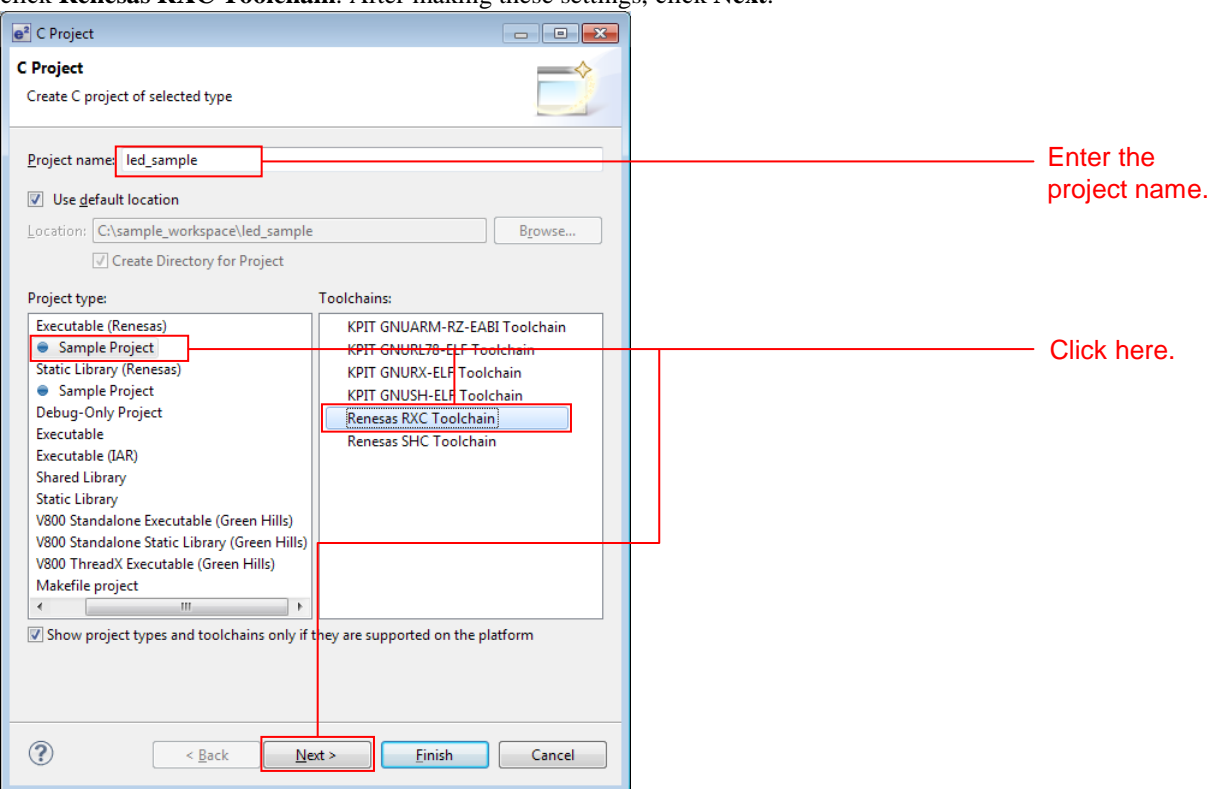

6. Select the target. Click the "..." button under **Target Selection** and select **R5F564MLCxFC**. After making these settings, click **Next**.

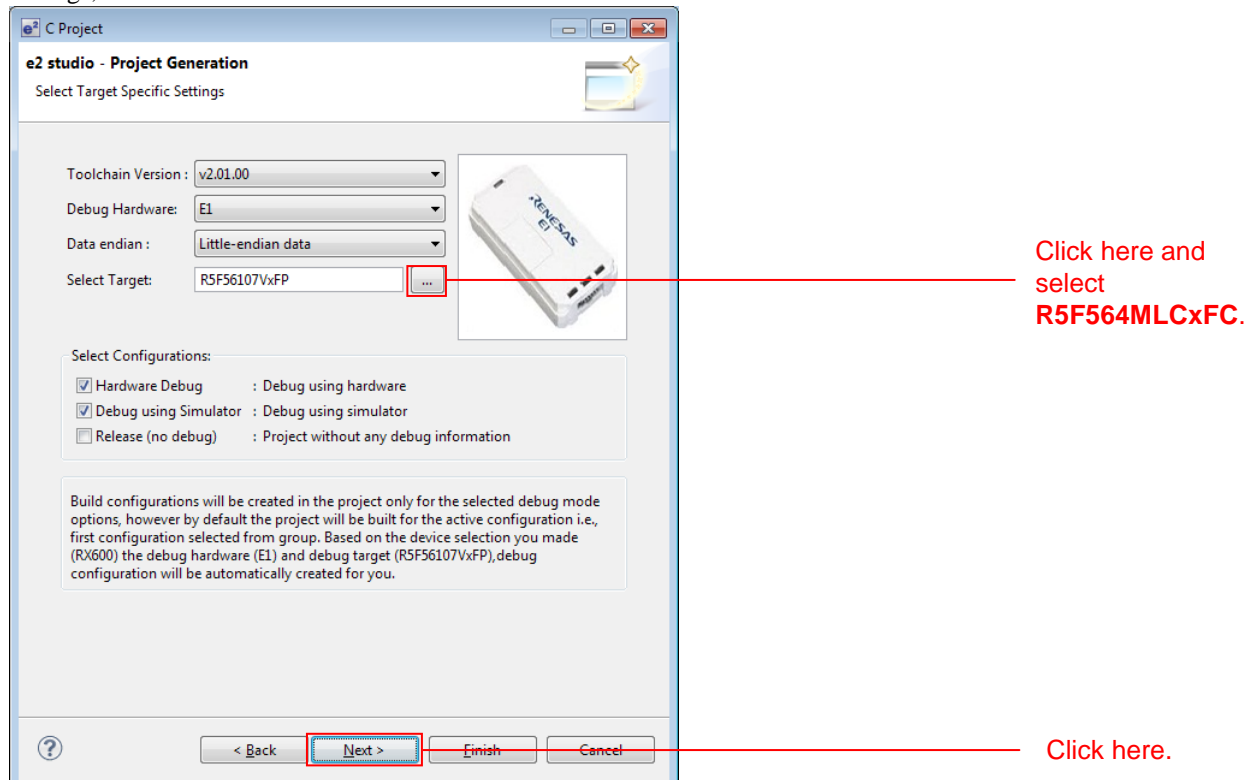

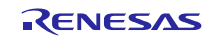

### 7. Simply click **Next** here.

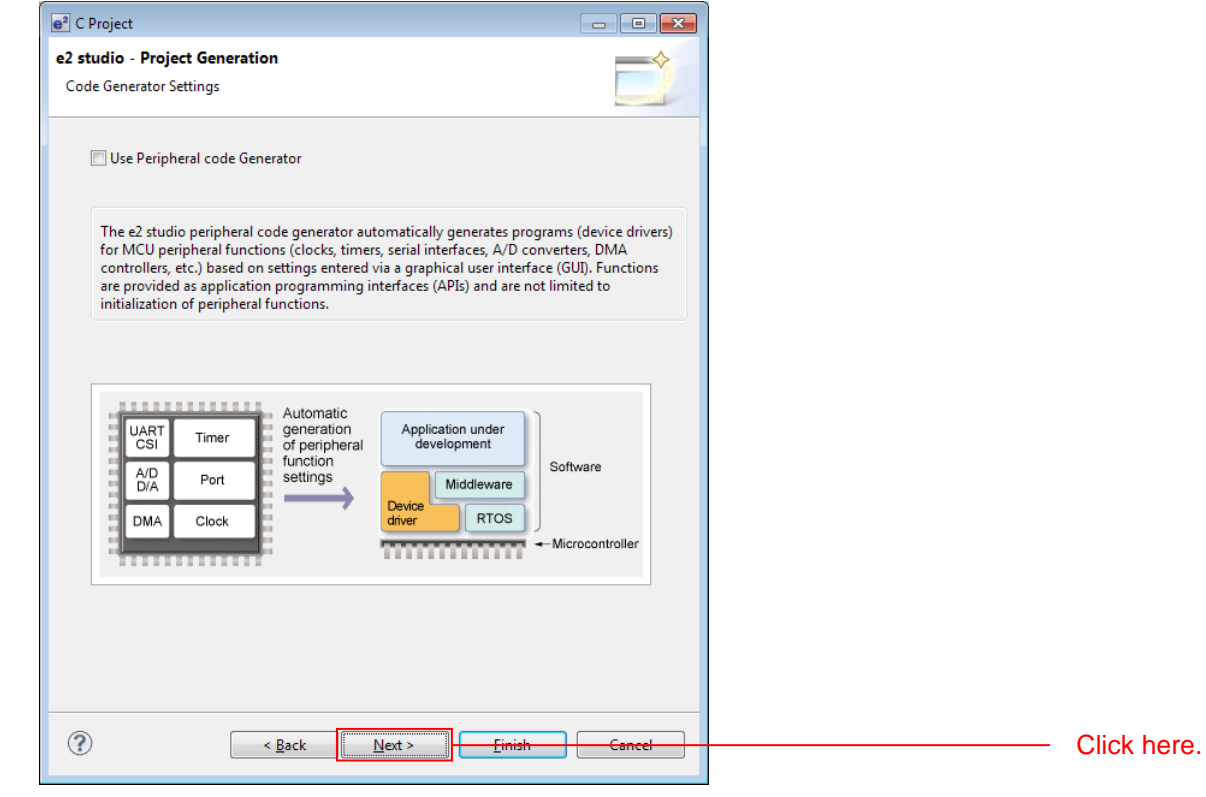

### 8. Simply click **Next** here.

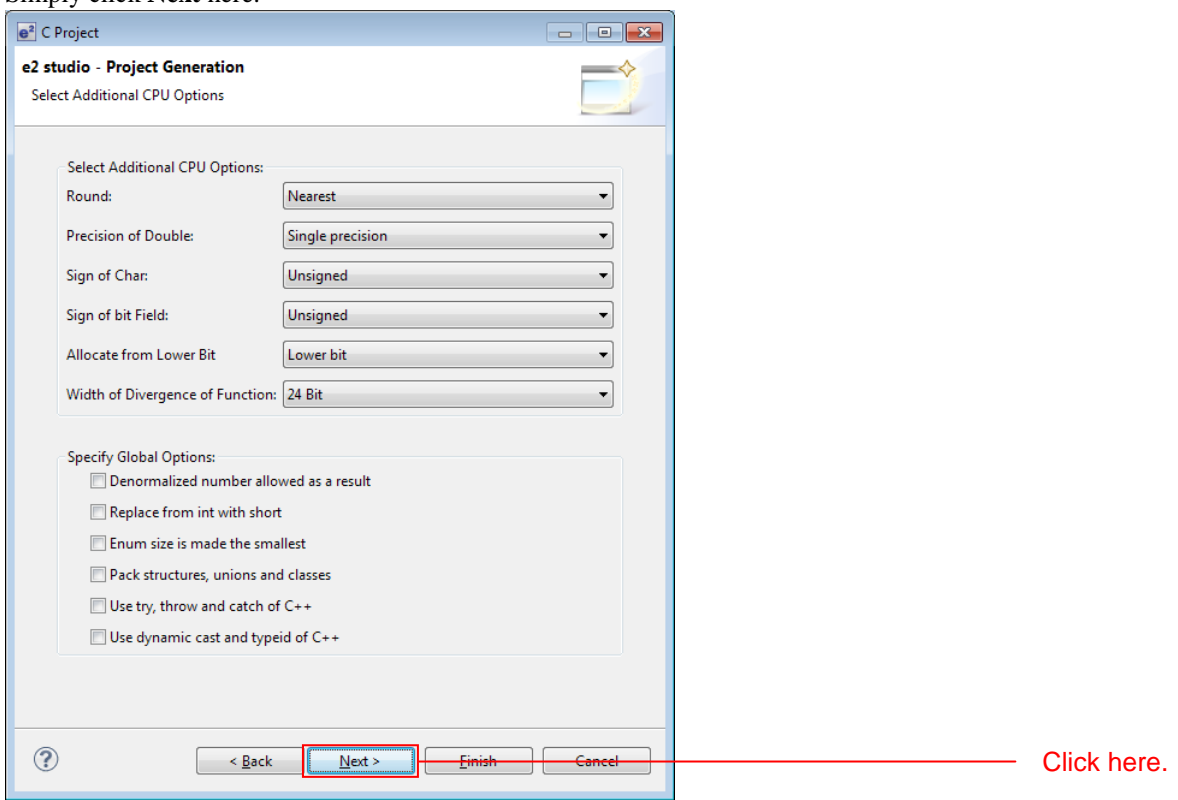

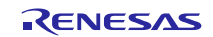

### 9. Simply click **Next** here.

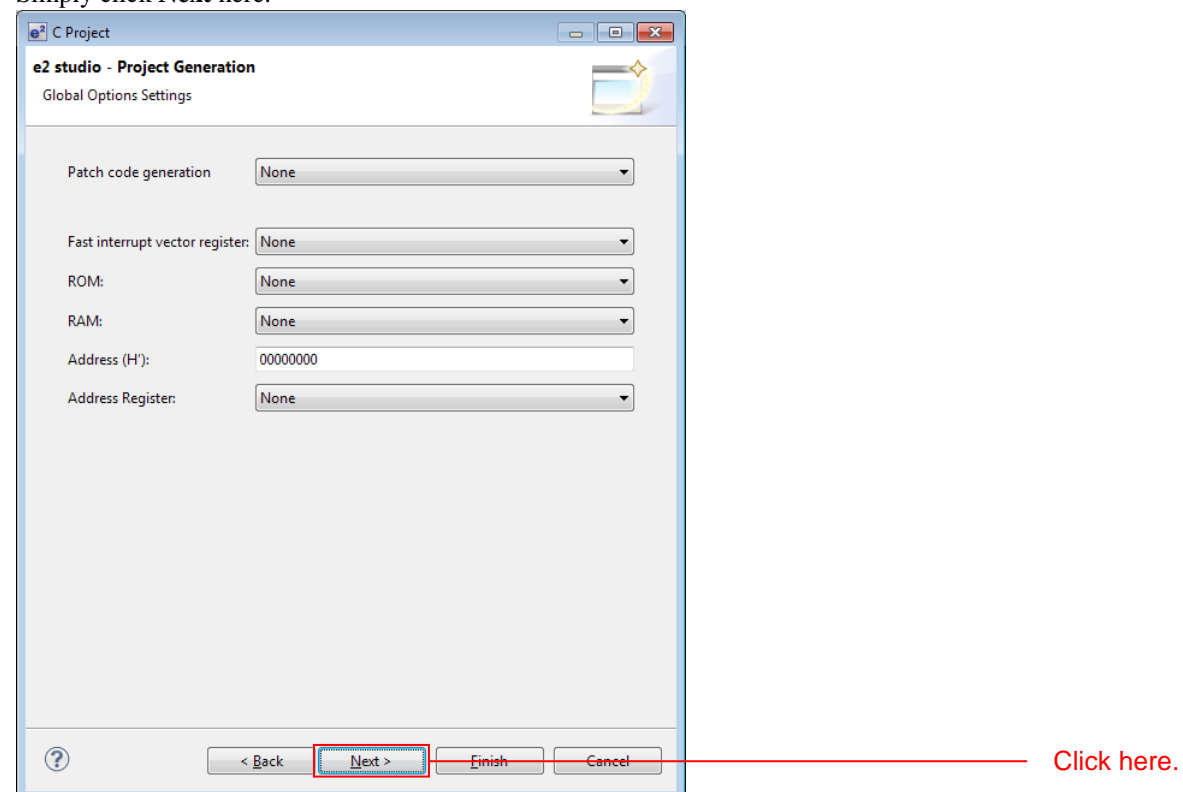

10. Select **C(C99)** under **Library Structure** and click **Next**.

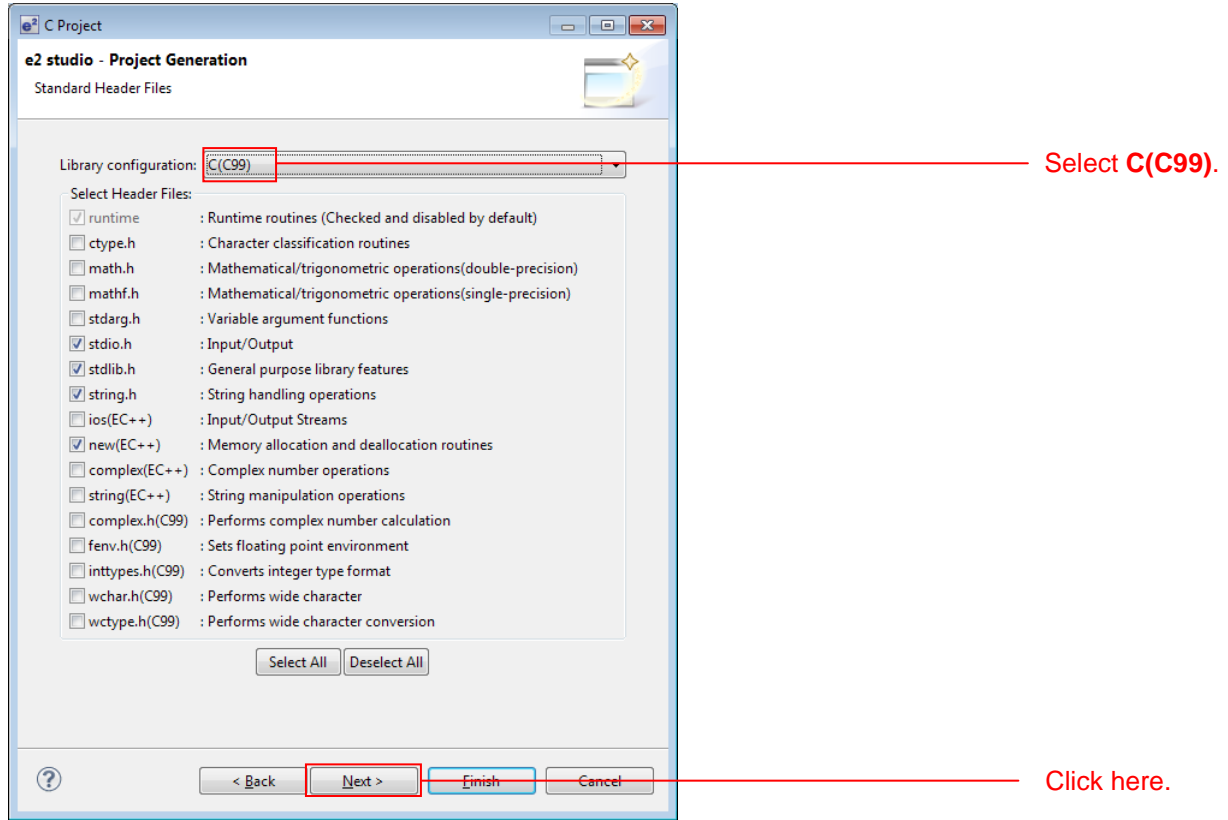

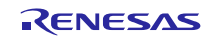

### 11. Clear all four check boxes and click **Finish**.

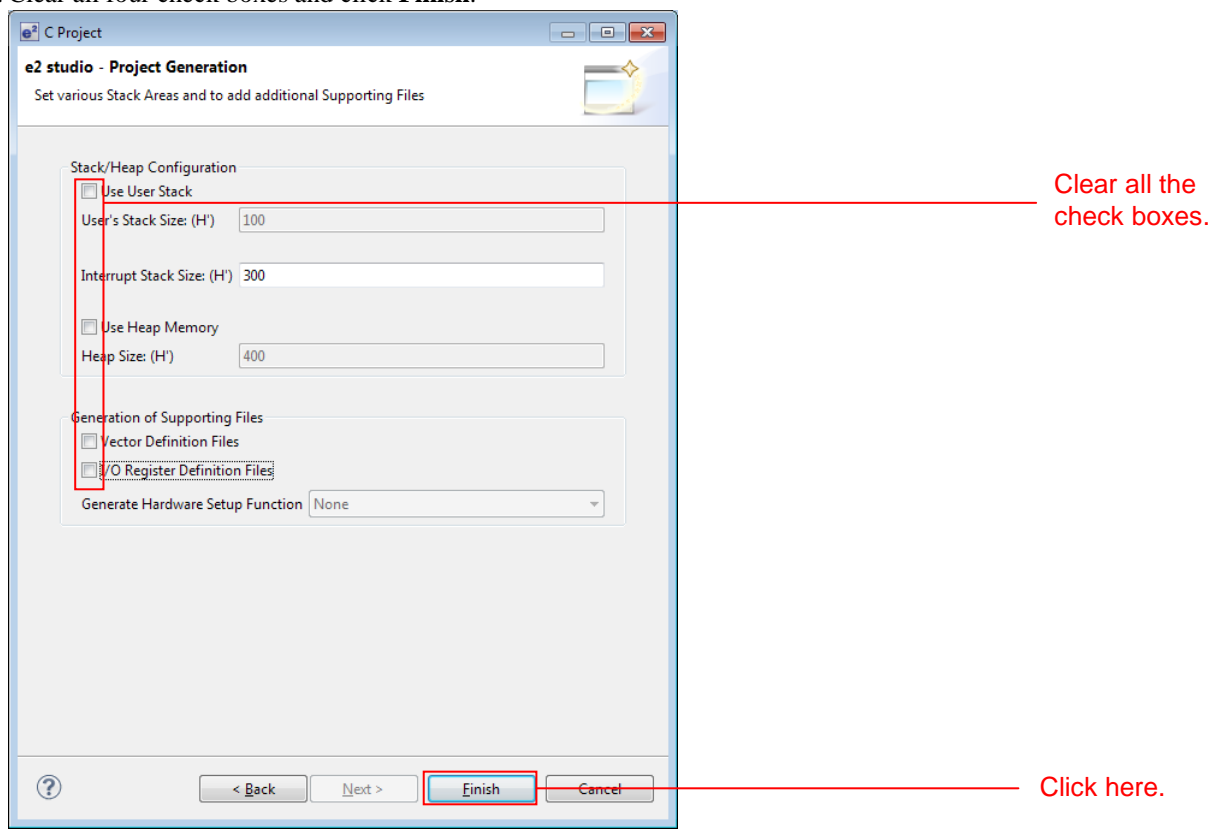

12. Click **OK**. The project will be generated.

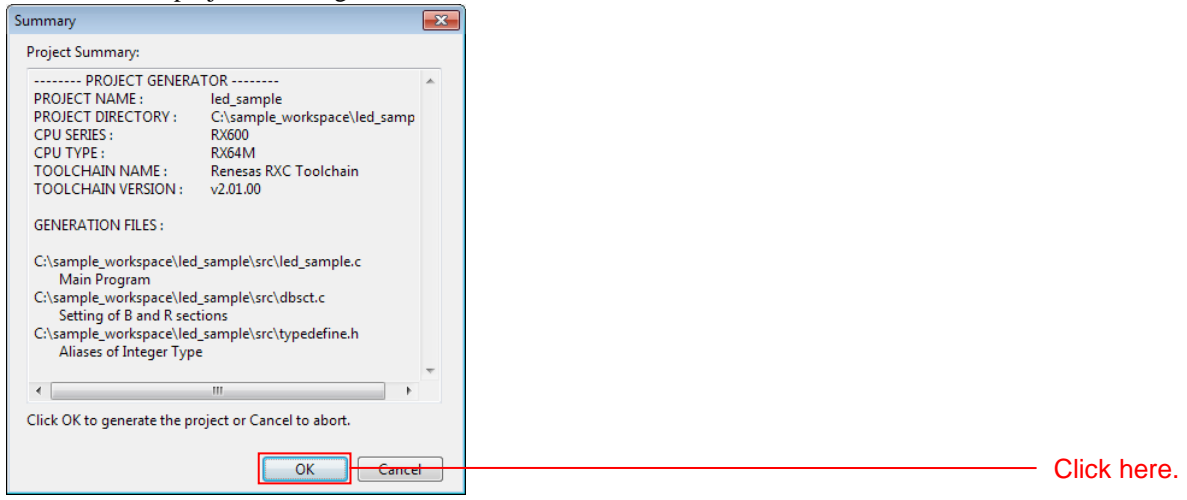

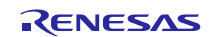

### **4.3.2 Prepare to Embed the FIT Modules**

Since the FIT modules are independently initialized in BSP, it is necessary to modify certain aspects of the project generated by  $e^2$  studio.

1. In **Project Explorer**, delete the **dbsct.c** and **typedefine.h** files in the **src** folder.

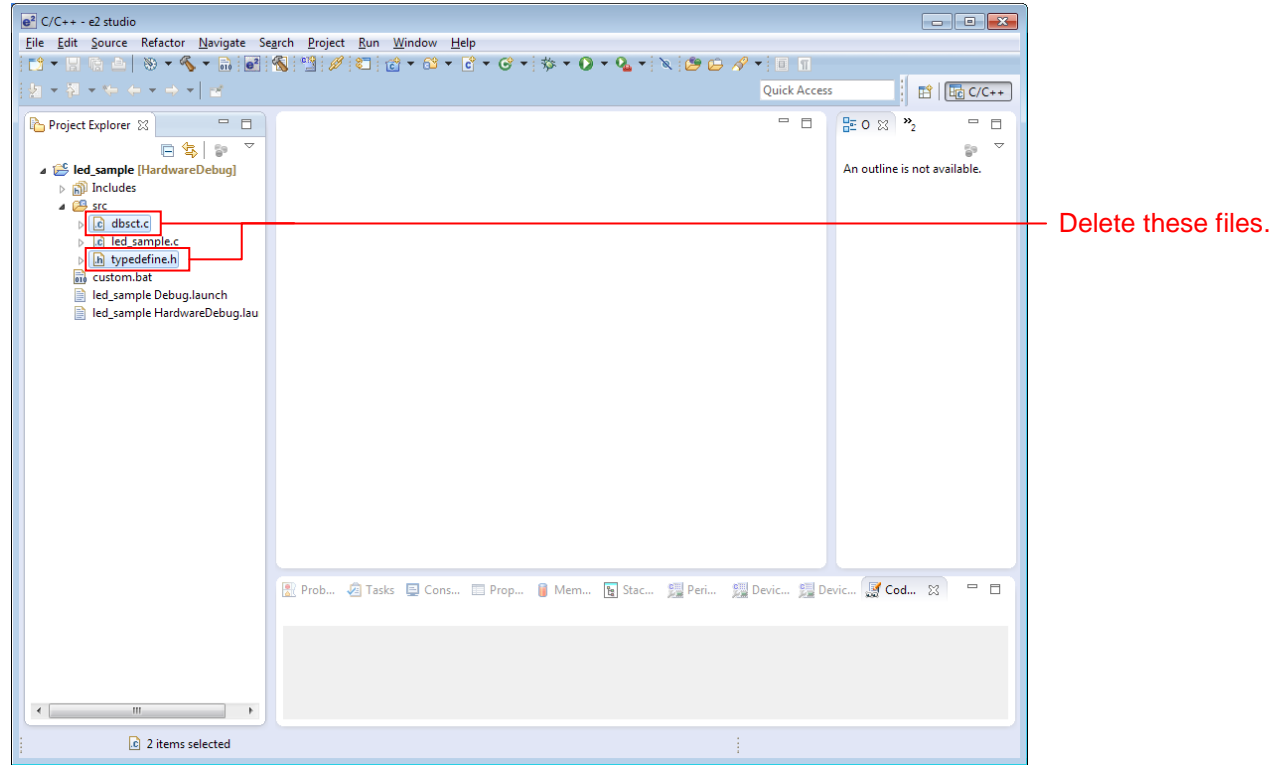

2. In **Project Explorer**, click Project and open the properties by clicking **Renesas Tool Settings** in the toolbar.

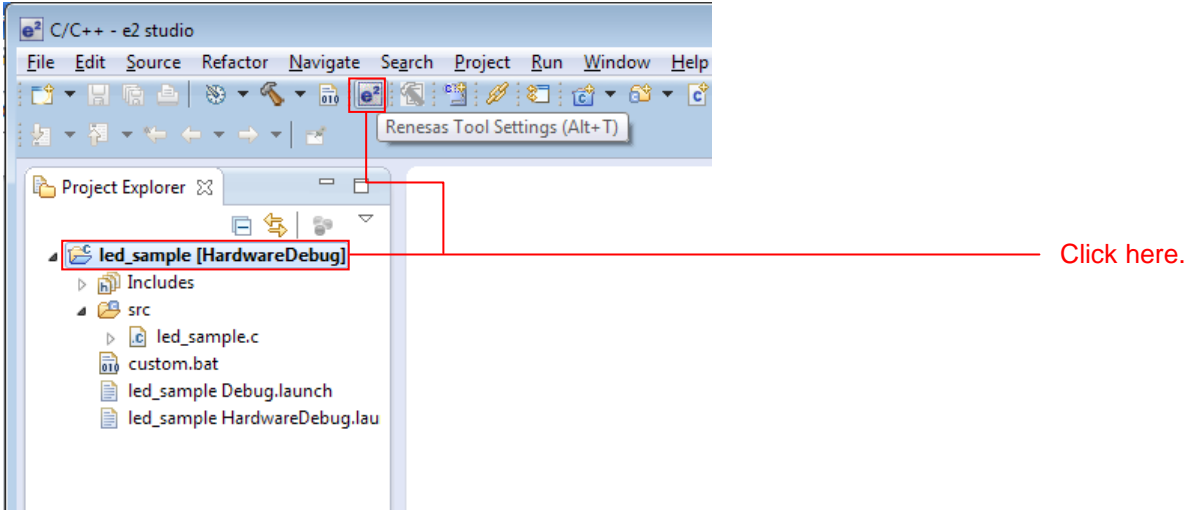

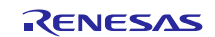

### 3. Click **Settings** under **C/C++ Build** in the properties and click **Section** under **Linker**.

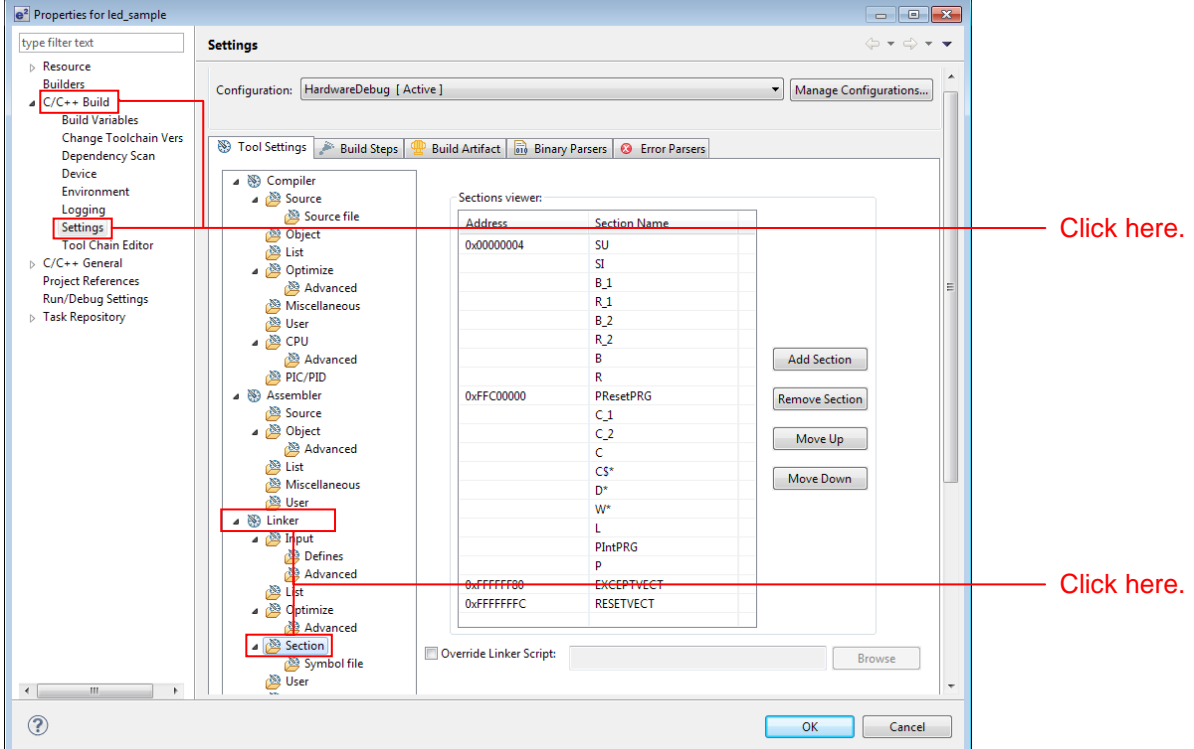

### 4. In **Section View**, delete **PResetPRG** and **PIntPRG**. Click each section and click **Delete Section**. Also, the **P** section must be changed to **P\***. Click the **P** section and modify it to be **P\***.

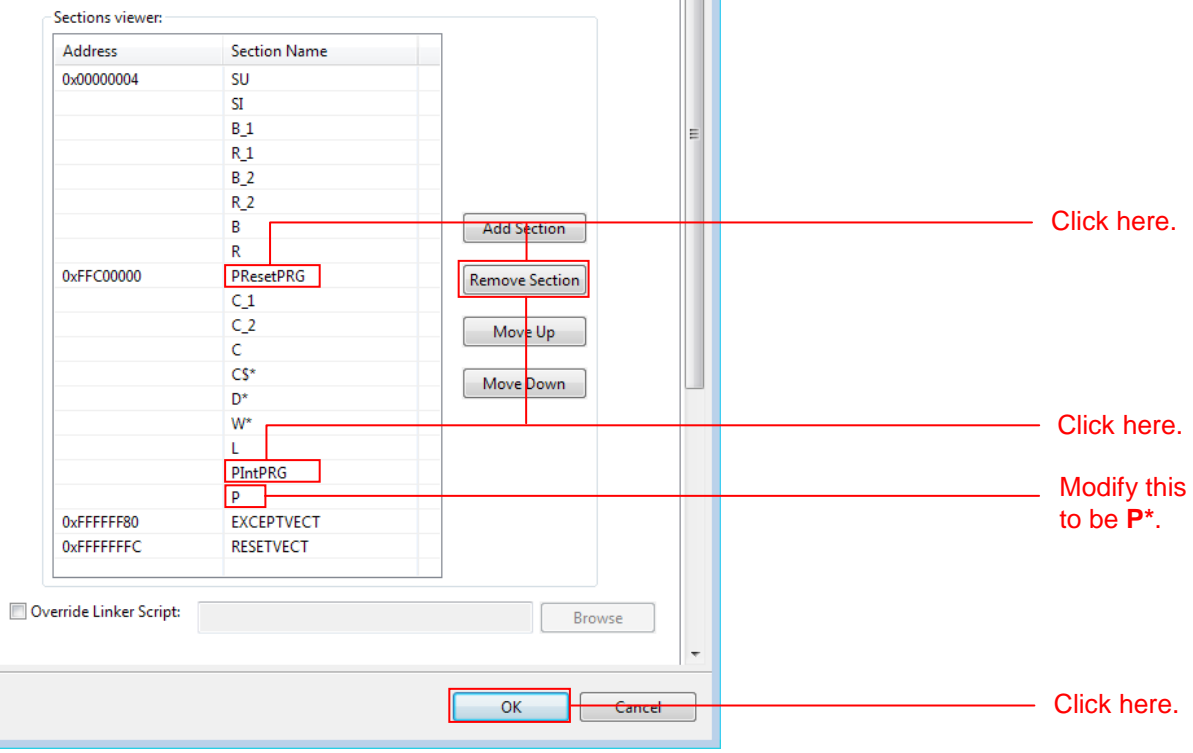

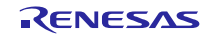

5. Add an **OPT\_MEMORY** section after the **C** section. Click the **C** section and click **Add Section**. Click the added section, **NEW\_SECTION\_1**, and modify the name to be **OPT\_MEMORY**. After completing the modification, click **OK**.

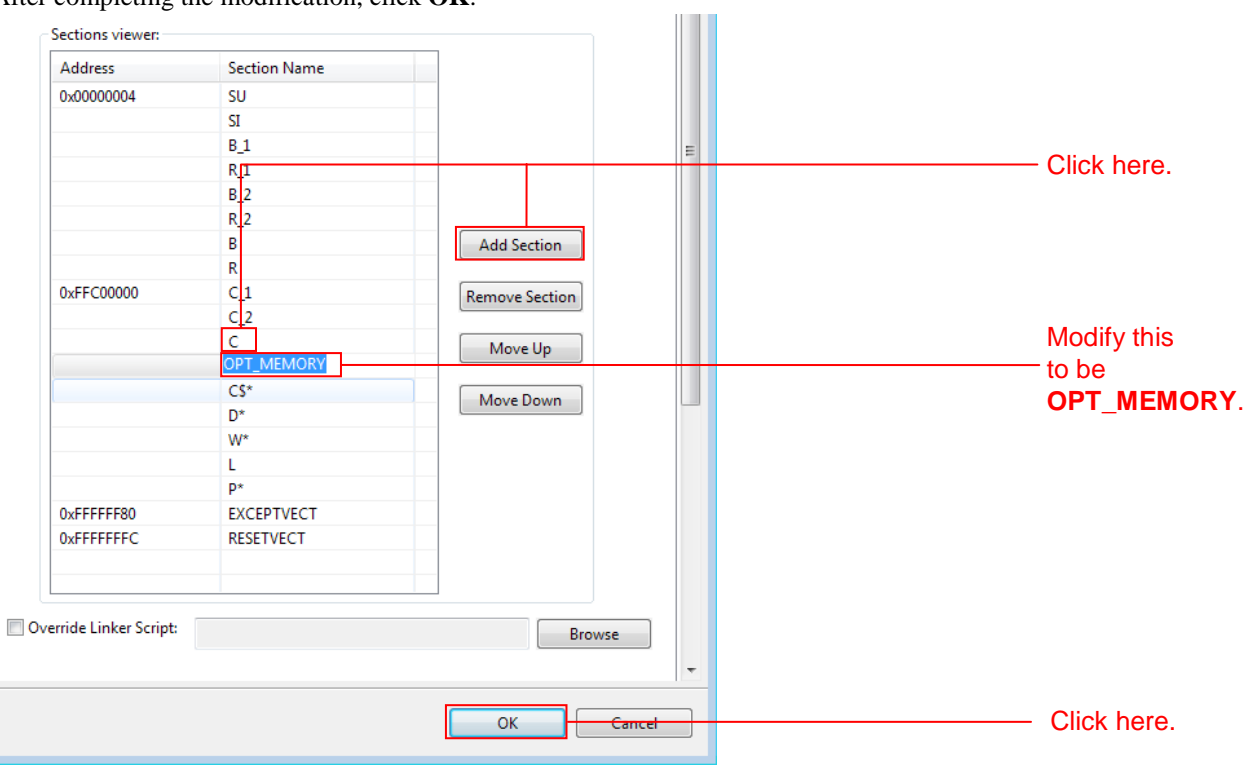

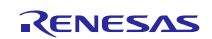

### **4.3.3 Install the FIT Modules with the FIT Plugin.**

Install the required modules with the FIT plugin into the created project.

Here, install the BSP module  $(r_bsp)$  and the compare match timer driver  $(r_ccm_rrx)$ .

### 1. In the **File** menu, select **New** and click **Renesas FIT Module**.

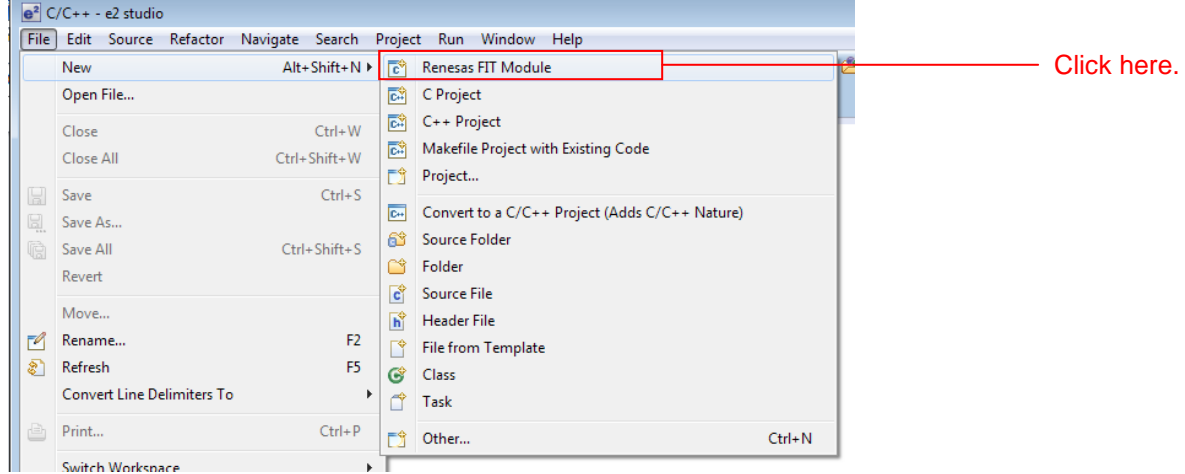

2. Select the created project with **Project to Add FIT Module** to. Next, select **RX64M** under **Group** and select **RSKRX64M** from **Target Board**.

Next, click **r\_bsp** and **r\_cmt\_rx** in the module list and click **Finish**.

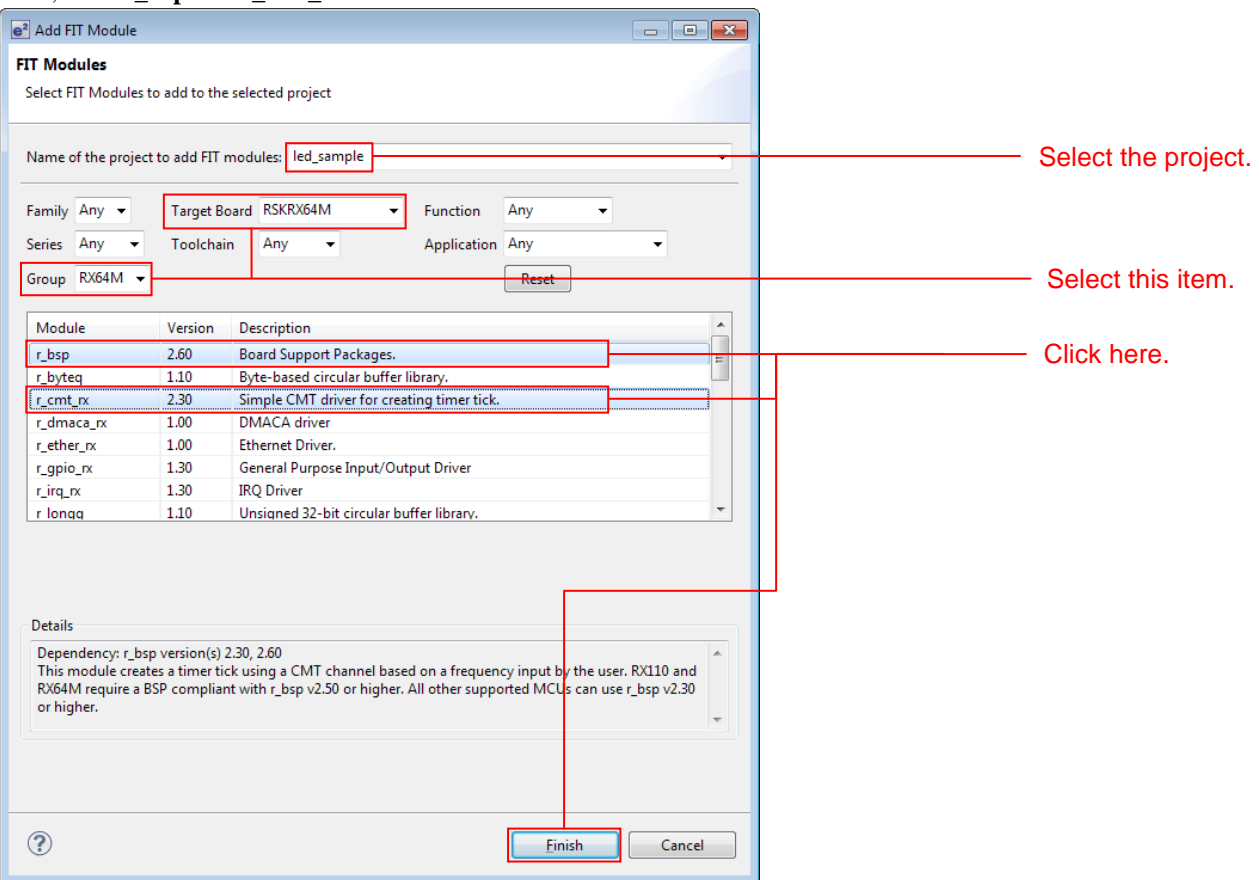

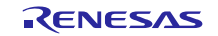

Click here.

### 3. Click **OK** with changing anything.

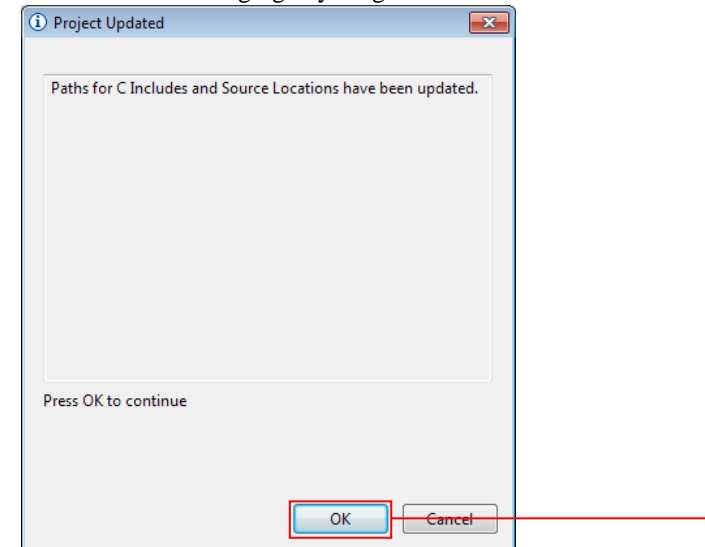

### 4. Click **OK** with changing anything.

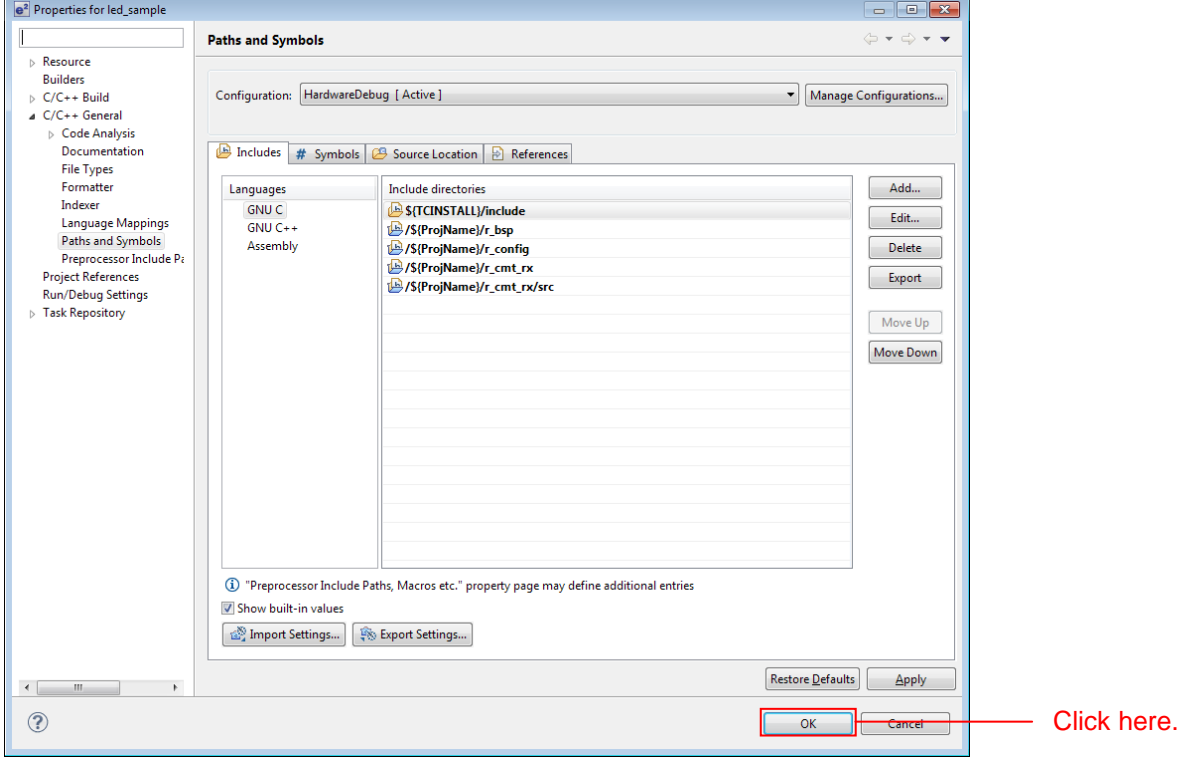

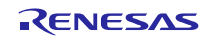

5. Open **r\_bsp/board/rskrx64m** from the e <sup>2</sup> studio Project Explorer, select the two files **r\_bsp\_config\_reference.h** and **r\_bsp\_interrupt\_config\_reference.h**, and click **Copy** on the **Edit** menu.

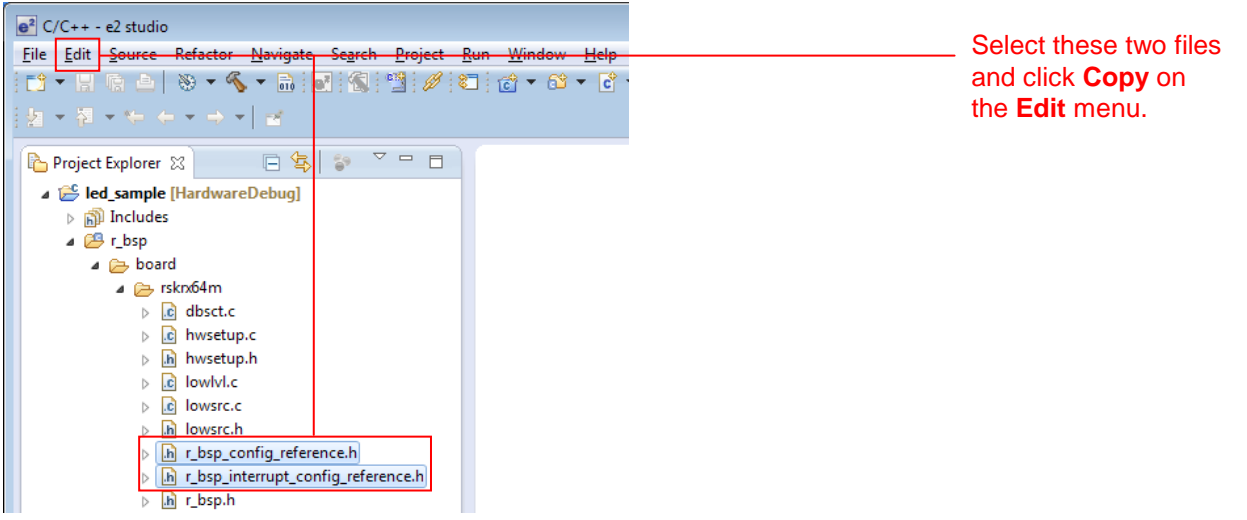

6. Select r\_config from the e <sup>2</sup> studio **Project Explorer** and click **Paste** on the **Edit** menu.

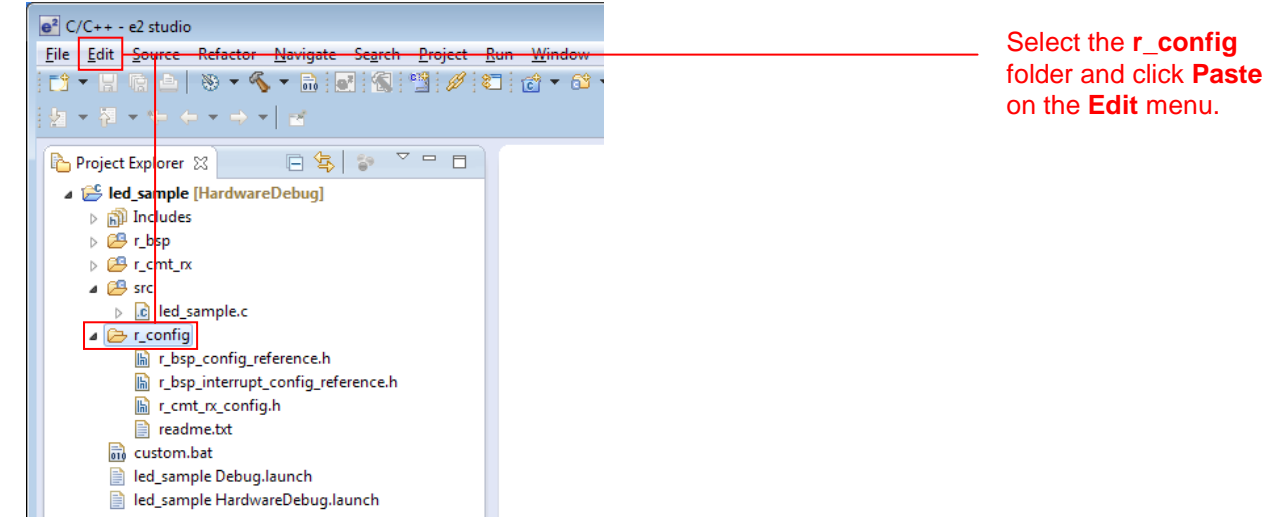

7. Change the names of the two copied files to **r\_bsp\_config.h** and **r\_bsp\_interrupt\_config.h**. That is, delete the "\_reference\_" part of the file names.

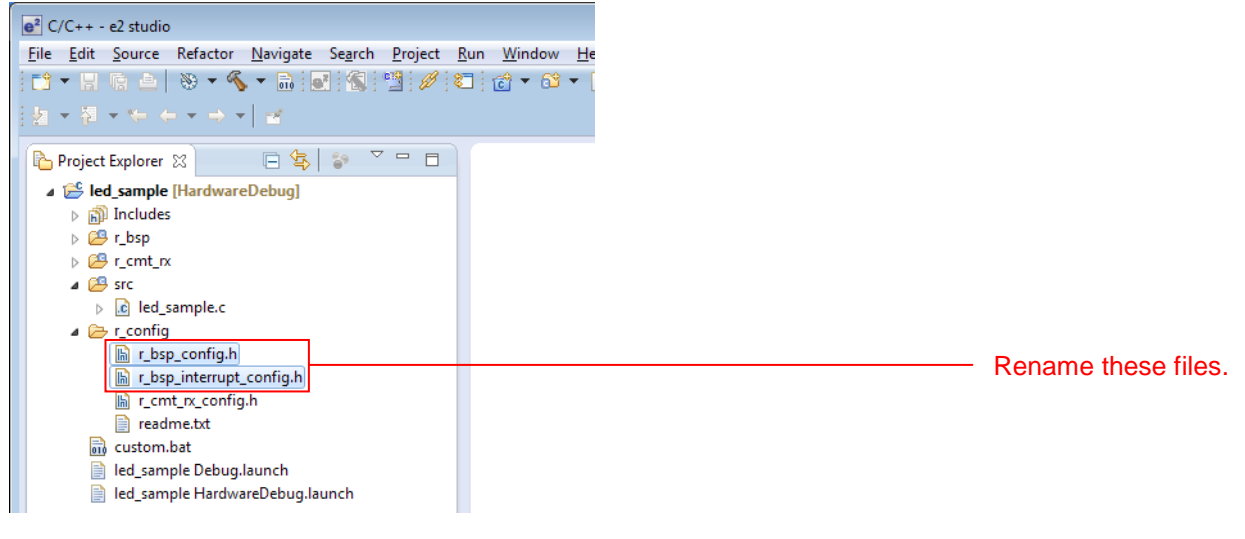

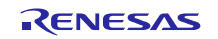

8. Modify platform.h to correspond to the target board used.

Double click **r\_bsp/platform.h** from the e <sup>2</sup> studio **Project Explorer** and, in the editor, remove the comment from the include line for the r\_bsp.h file for the RSKRX64M.

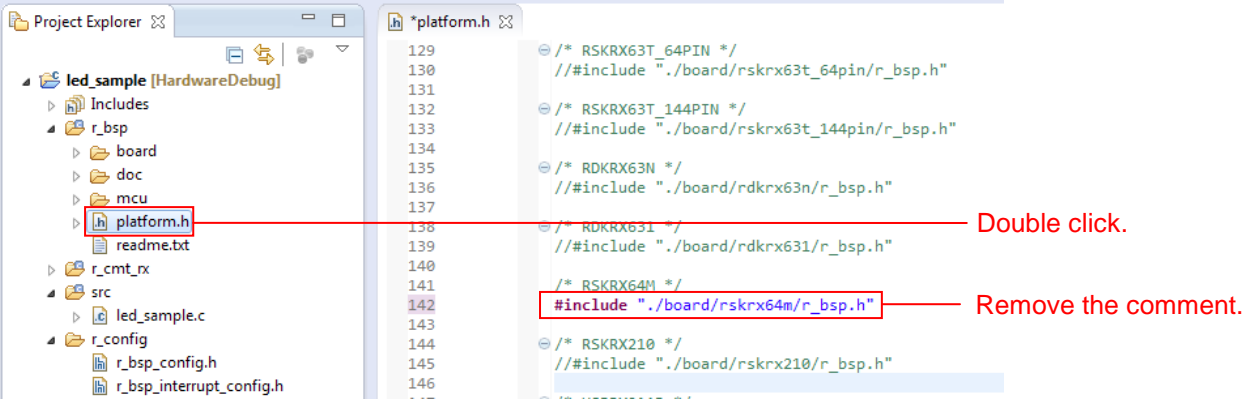

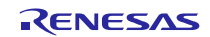

### **4.3.4 Create an LED Driving Program**

Create a program that toggles the LED0 on/off state every 0.5 seconds using the compare match timer.

Open the file src/led\_sample.c and modify it as shown below.

### **src/led\_sample.c**

```
/***********************************************************************/
\left| \frac{1}{x} \right|/* FILE :Main.c or Main.cpp */
\frac{*}{*} DATE : Tue, Oct 31, 2006 \frac{*}{*}<br>
DESCRIPTION : Main Program \frac{*}{*}/* DESCRIPTION :Main Program */
\gamma^* CPU TYPE : \gamma\left| \frac{1}{x} \right|\gamma^* NOTE: THIS IS A TYPICAL EXAMPLE. \gamma^*\left| \frac{1}{x} \right|/***********************************************************************/
#include "platform.h"
#include "r_cmt_rx_if.h"
/* LED Currently status */
uint32_t ledstatus = LED_OFF;
void call_back(void *pdata)
{
 if (ledstatus == LED_OFF)
 {
    /* Turn ON the LED0 If the status is LED_OFF */
 LED0 = LED_ON;ledstatus = LED_ON;
 }
else
 \left\{ \right. /* Turn OFF the LED0 If the status is LED_ON */
 LED0 = LED_OFF;ledstatus = LED_OFF;
 }
}
void main(void)
\mathcal{L}uint32_t cmt_ch;
/* LED0 off */LED0 =LED_OFF;
/* Create of 0.5 second(2Hz) cyclic timer. */
R_CMT_CreatePeriodic(2, &call_back, &cmt_ch);
 while(1);
}
```
### **4.3.5 Build and Try Running the Program**

Build the program just created and verify that it runs.

1. Click **Build Project** on the **Project** menu.

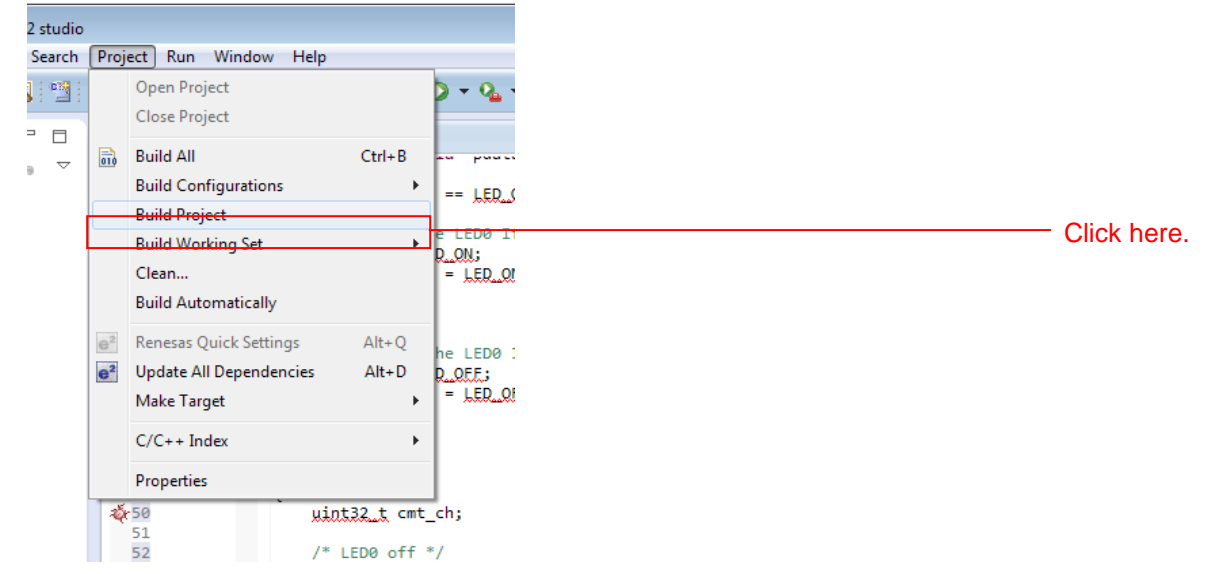

2. When the build completes, the following will be displayed in **Console** view.

Properties ( Memory Usage [8] Stack Analysis CDT Build Console [led\_sample] C:\Renesas\E22FCB~1\DEBUGC~1\RX\RX\_CON~1.EXE led\_sample.abs led\_sample.x Loading input file led\_sample.abs<br>Parsing the ELF input file..... 25 segments required LMA fixes Converting the DWARF information....<br>Converting the DWARF information....<br>Saving the ELF output file led\_sample.x 'Build complete.' 17:31:13 Build Finished (took 19s.594ms)  $\leftarrow$ the control of the control of the

3. Click **Debug Build** on the **Run** menu.

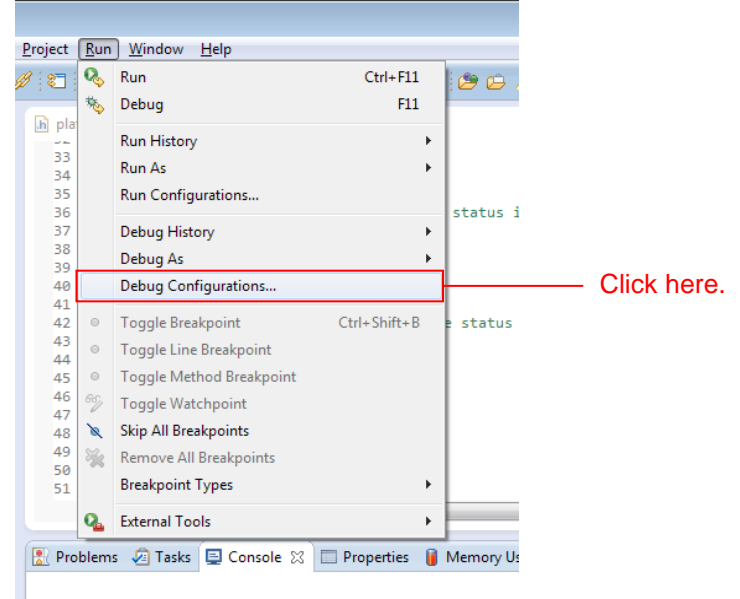

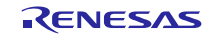

4. Click **led\_sample HardwareDebug** under the **Renesas GDB Hardware Debugging**. Click the **Debugger** tab and click **Connection Setting**.

Modify **EXTAL Frequency** to be **24.0000** and change **Provide Power from Emulator** to **No**. When these changes have been made, click **Debug**.

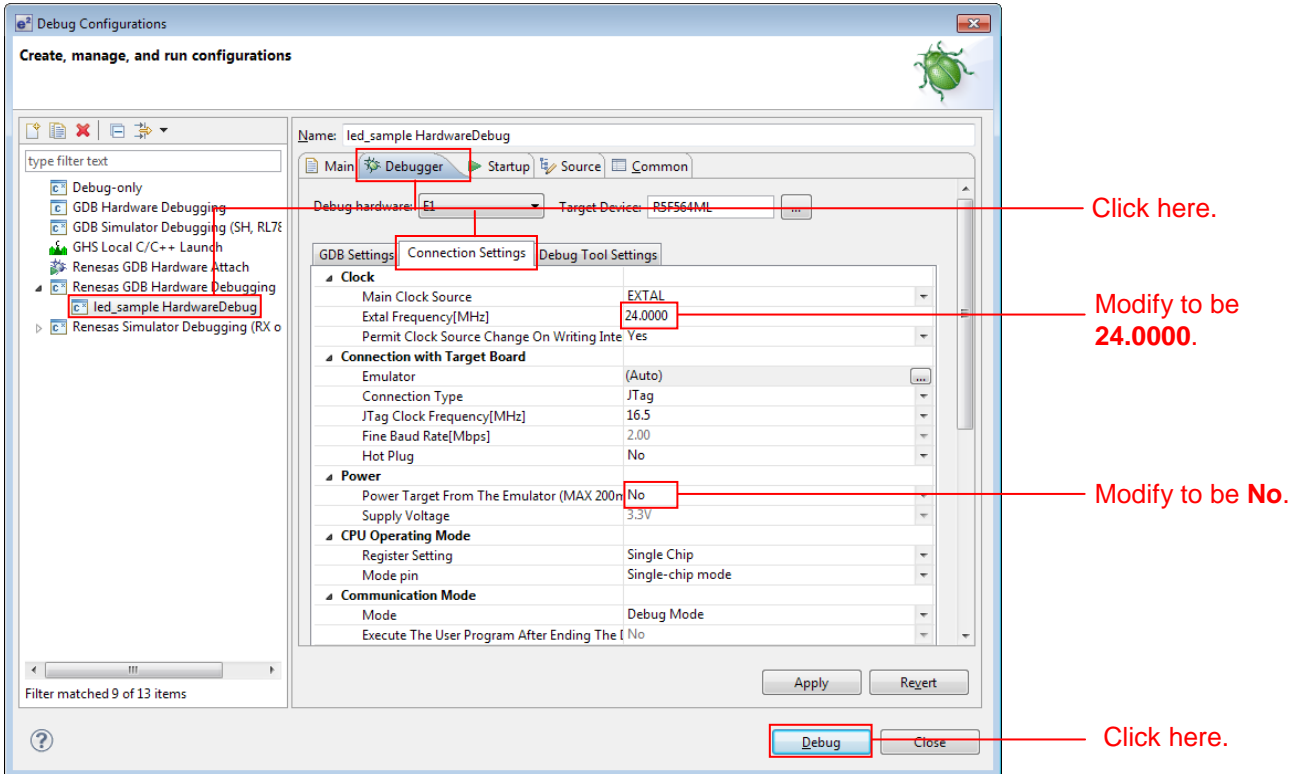

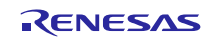

5. When the following message is displayed, click **Yes**.

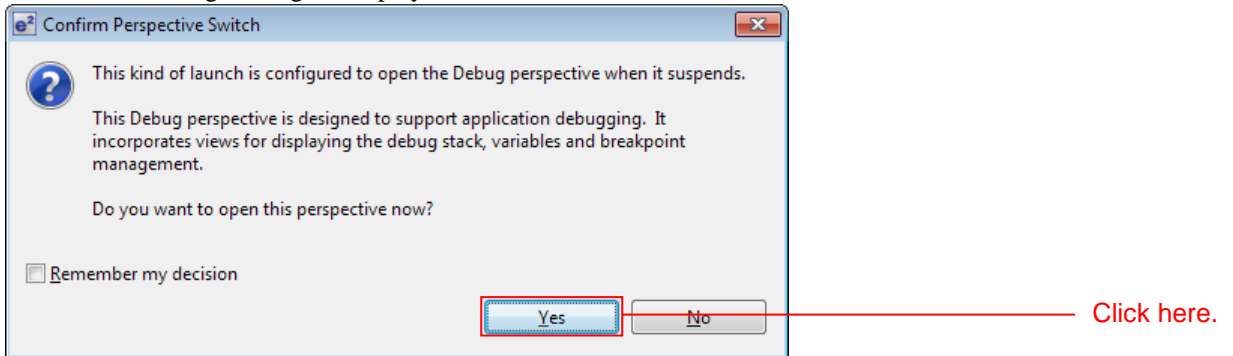

6. When the load module download completes, a **Debug** perspective opens.

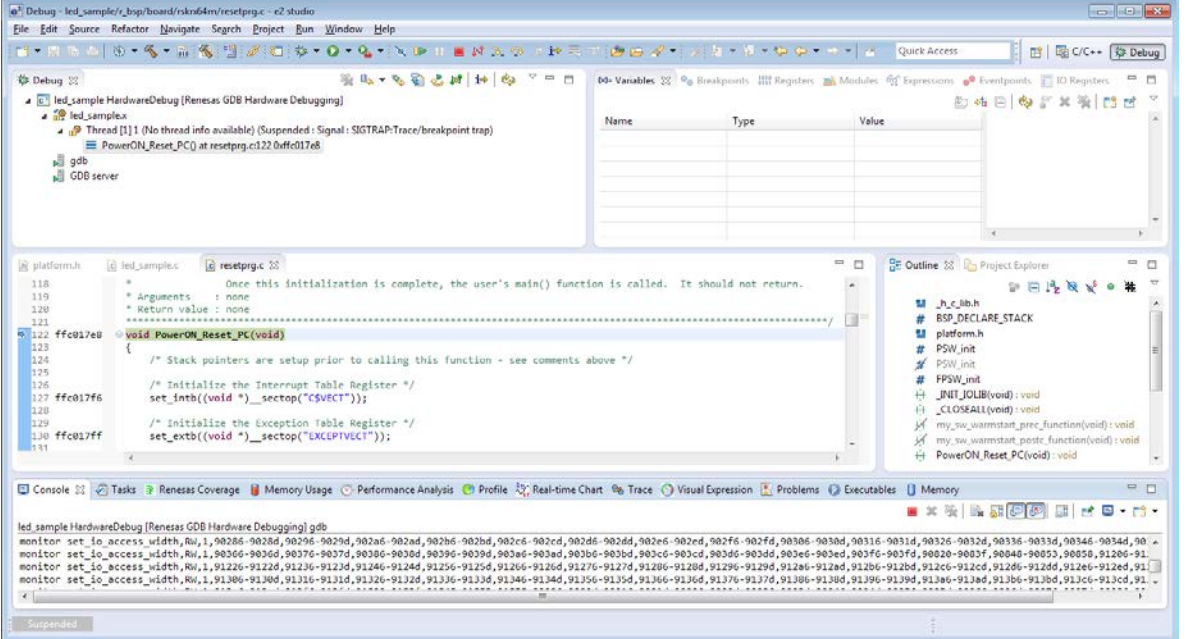

7. Click **Restart** on the toolbar. The program will be executed and a break will occur at the start of the main function.

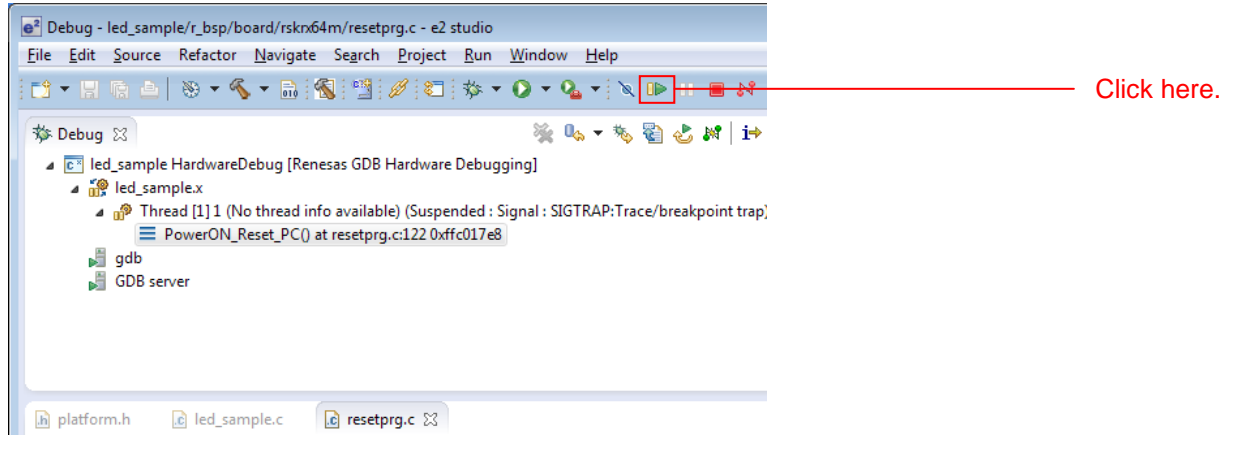

8. After the break at the start of the main function, click **Restart** on the tool bar again. The project will be run and the program will iterate toggling LED0 with a period of 0.5 seconds.

## <span id="page-27-0"></span>**5. RX Driver Package Application**

### **5.1 RX Driver Package Application Structure**

The RX Driver Package Application is a sample application program provided so that users can use the RX Driver Package easily. The RX Driver Package Application consists of an application program that operates using device drivers and middleware included in the RX Driver Package and a project file for building that application. This allows users to start evaluation quickly.

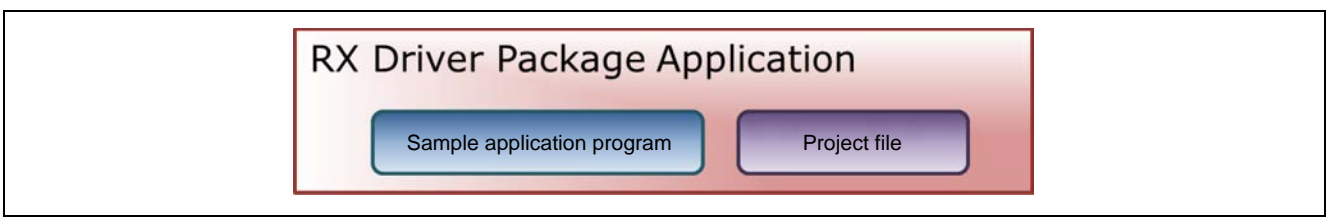

**Figure 5.1.1 RX Driver Package Application Structure**

Renesas plans to release a variety of types of this RX Driver Package Application in the future, such as system programs that operate using a combination of multiple drivers and middleware and evaluation programs for independent modules from the RX Driver Package.

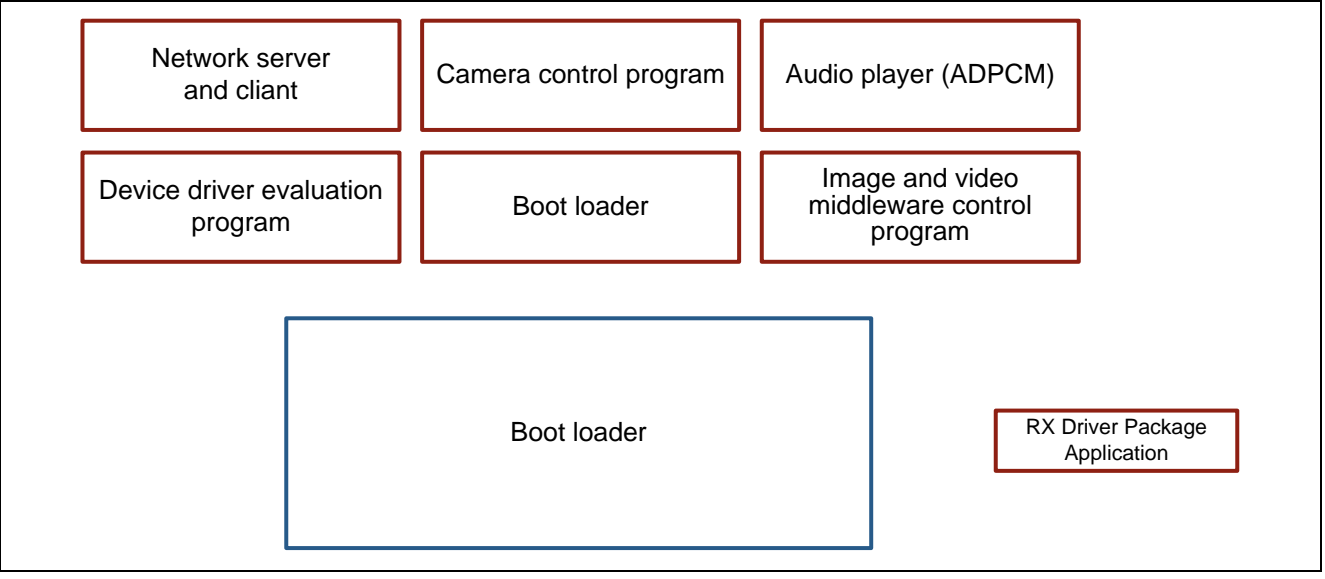

**Figure 5.1.2 Types of RX Driver Package Application**

## **5.2 RX Driver Package Application Features**

The RX Driver Package Application has the following features.

- The RX Driver Package Application is evaluated in combination with the RX Driver Package.
- Project files are included in the RX Driver Package Application. Since both build and debug configurations for the application project are already set up in the provided project file, the user can quickly begin building and evaluating simply by importing the project into a workspace.
- $\bullet$  If  $e^2$  studio is used as the integrated development environment (IDE), the device drivers and middleware used in the application project can be automatically added to the project by using the FIT plugin provided with  $e^2$  studio.
- Renesas provides the RX Driver Package Application without charge.

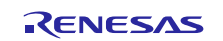

# **5.3 RX Driver Package Application Usage Example (when e<sup>2</sup> studio is used)**

The device drivers and middleware required by the RX Driver Package Application are automatically added to the project by the FIT plugin, which comes with the  $e^2$  studio.

After the project provided with the RX Driver Package Application has been installed in an  $e^2$  studio workspace, the required device drivers and middleware from the RX Driver Package are also installed simply by installing in the project by selecting the RX Driver Package Application with the FIT plugin. Therefore all that remains is to build the project and start evaluation.

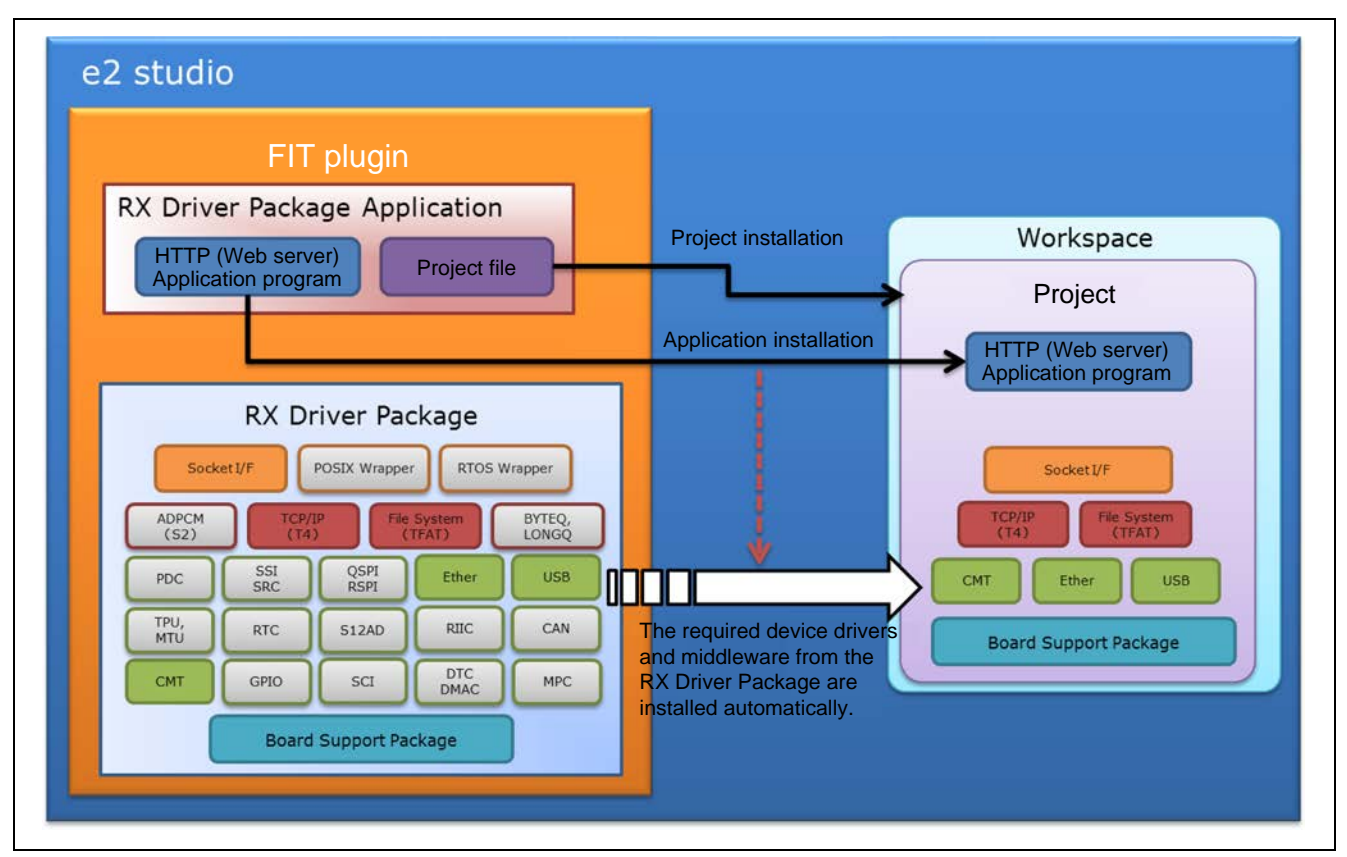

**Figure 5.3.1 FIT Plugin Automatic Installation**

## **5.4 When Using in Combination with an RX Driver Package Application**

See the document provided with each RX Driver Package Application for detailed usage methods for that RX Driver Package Application.

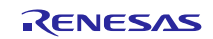

### <span id="page-29-0"></span>**6. System Structure**

The figure below shows the structure of a system that uses the RX Driver Package.

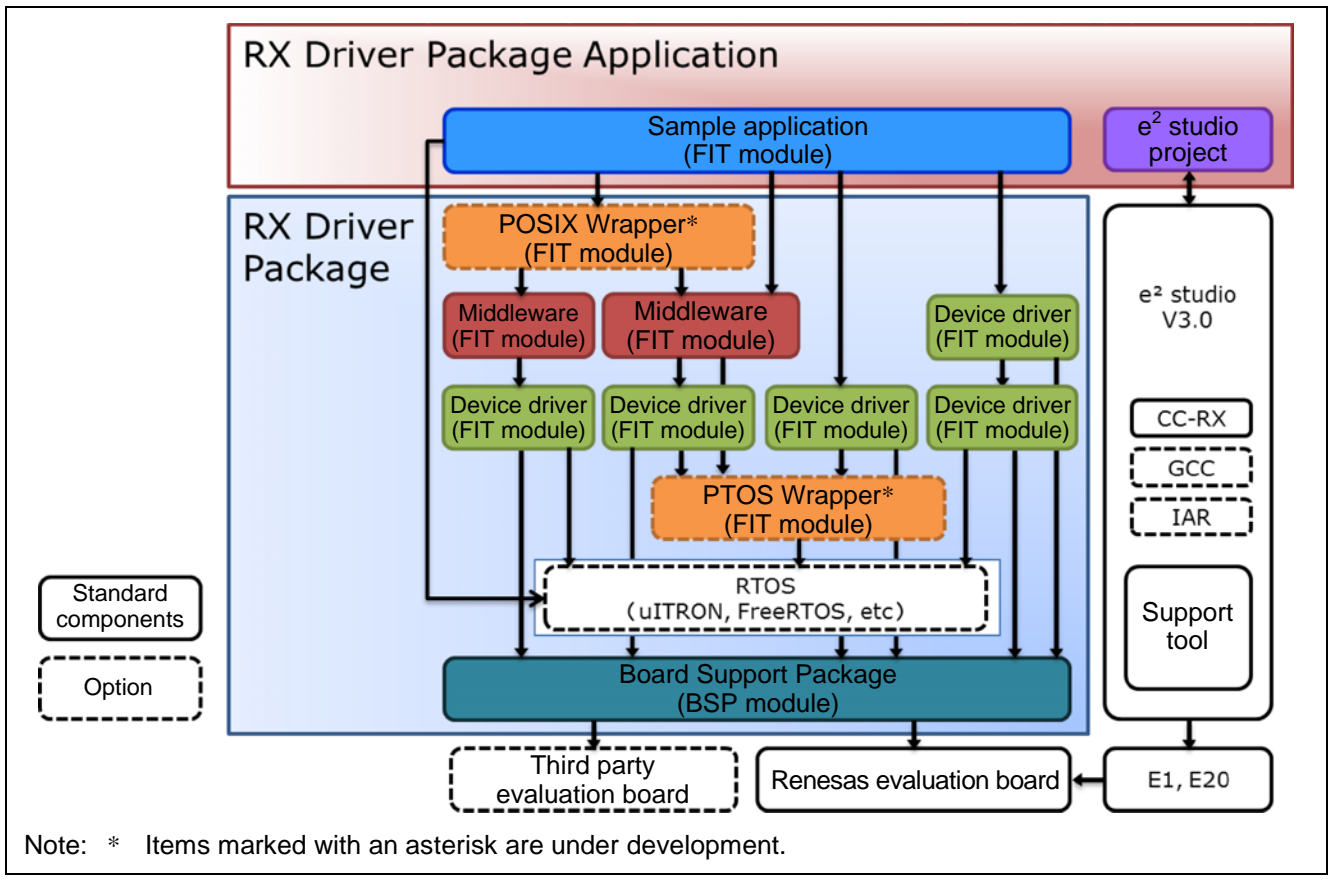

**Figure 6.1 System Structure**

## <span id="page-29-1"></span>**7. Supplement**

## **7.1 M3S-T4-Tiny**(**TCP/IP protocol stack** )

This package include the M3S-T4-Tiny (TCP/IP protocol stack library) of evaluation version. For the commercial version, please go to the below URL.

<http://www.renesas.com/mw/t4>

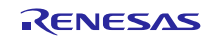

## **Website and Support**

Renesas Electronics Website <http://www.renesas.com/>

### Inquiries

<http://www.renesas.com/contact/>

All trademarks and registered trademarks are the property of their respective owners.

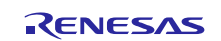

## **Revision History**

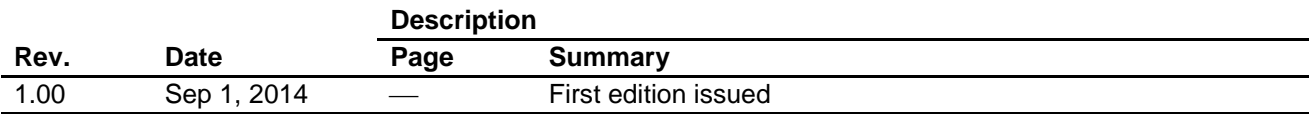

## **General Precautions in the Handling of MPU/MCU Products**

The following usage notes are applicable to all MPU/MCU products from Renesas. For detailed usage notes on the products covered by this document, refer to the relevant sections of the document as well as any technical updates that have been issued for the products.

### 1. Handling of Unused Pins

- Handle unused pins in accord with the directions given under Handling of Unused Pins in the manual.
- The input pins of CMOS products are generally in the high-impedance state. In operation with an unused pin in the open-circuit state, extra electromagnetic noise is induced in the vicinity of LSI, an associated shootthrough current flows internally, and malfunctions occur due to the false recognition of the pin state as an input signal become possible. Unused pins should be handled as described under Handling of Unused Pins in the manual.
- 2. Processing at Power-on
	- The state of the product is undefined at the moment when power is supplied.
	- The states of internal circuits in the LSI are indeterminate and the states of register settings and pins are undefined at the moment when power is supplied.

In a finished product where the reset signal is applied to the external reset pin, the states of pins are not guaranteed from the moment when power is supplied until the reset process is completed. In a similar way, the states of pins in a product that is reset by an on-chip power-on reset function are not guaranteed from the moment when power is supplied until the power reaches the level at which resetting has been specified.

3. Prohibition of Access to Reserved Addresses

Access to reserved addresses is prohibited.

 The reserved addresses are provided for the possible future expansion of functions. Do not access these addresses; the correct operation of LSI is not guaranteed if they are accessed.

### 4. Clock Signals

After applying a reset, only release the reset line after the operating clock signal has become stable. When switching the clock signal during program execution, wait until the target clock signal has stabilized.

 When the clock signal is generated with an external resonator (or from an external oscillator) during a reset, ensure that the reset line is only released after full stabilization of the clock signal. Moreover, when switching to a clock signal produced with an external resonator (or by an external oscillator) while program execution is in progress, wait until the target clock signal is stable.

### 5. Differences between Products

Before changing from one product to another, i.e. to a product with a different type number, confirm that the change will not lead to problems.

 The characteristics of an MPU or MCU in the same group but having a different part number may differ in terms of the internal memory capacity, layout pattern, and other factors, which can affect the ranges of electrical characteristics, such as characteristic values, operating margins, immunity to noise, and amount of radiated noise. When changing to a product with a different part number, implement a system-evaluation test for the given product.

### **Notice**

- 1. Descriptions of circuits, software and other related information in this document are provided only to illustrate the operation of semiconductor products and application examples. You are fully responsible for the incorporation of these circuits, software, and information in the design of your equipment. Renesss Electronics assumes no responsibility for any losses incurred by you or third parties arising from the use of these circuits, software, or inform tion.
- 2. Renesas Electronics has used reasonable care in preparing the inform .<br>ation included in this document, but Renesas Electronics does not warrant that such information is error free. Rener soever for any damages incurred by you resulting from errors in or omissions from the information included herein. es no liability what 88
- 3. Renesas Electronics does not assume any liability for infringement of patents, copyrights, or other intellectual property rights of third parties by or arising from the use of Renesas Electronics products or ical information described in this document. No license, express, implied or otherwise, is granted hereby under any patents, copyrights or other intellectual property rights of Renesas Electronics or
- 4. You should not alter, modify, copy, or otherwise misap .<br>propriate any Renesas Electronics product, whether in whole or in part. Renesas Electronics assumes no responsibility for any losses incurred by you or third parties arising from such alteration, modification, copy or otherwise misappropriation of Renesas Electronics product.
- 5. Renesas Electronics products are classified according to the following two quality grades: "Standard" and "High Quality". The recommended applications for each Renesas Electronics product depends on the product's quality grade, as indicated below.

"Standard": Computers: office equipment; communications equipment; test and measurement equipment; audio and visual equipment; home electronic appliances; machine tools; personal electronic ment; and industrial robots etc. equi

"High Quality": Transportation equipment (automobiles, trains, ships, etc.); traffic control systems; anti-disaster systems; anti-crime systems; and safety equipr int etc.

.<br>Ics products are neither intended nor authorized for use in products or systems that may pose a direct threat to human life or bodily injury (artificial life support devices or systems, surgical Renesas Electro implantations etc.), or may cause serious property damages (nuclear reactor control systems, military equipment etc.). You must check the quality grade of each Renesas Electronics product before using it ation. You may not use any Renesas Electronics product for any application for which it is not intended. Renesas Electronics shall not be in any way liable for any damages or losses In a particular app incurred by you or third parties arising from the use of any Renesas Electronics product for which the product is not intended by Renesas Electronics.

- 6 You should use the Reness Flech nics products described in this document within the range specified by Renesas Electronics, especially with respect to the maximum rating, operating supply volta range, movement power voltage range, heat radiation characteristics, installation and other product characteristics. Renesas Electronics shall have no liability for malfunctions or damages arising out of the use of Renesss Electronics products beyond such specified ranges
- 7. Although Renesas Electronics endeavors to improve the quality and reliability of its products, semice nductor products have specific characteristics such as the occurrence of failure at a certain rate and er certain use condi ma possibility of physical injury, and injury or damage caused by fire in the event of the failure of a Renesas Electronics product, such as safety design for hardware and software including but not limited to redu dancy, fire control and malfunction prevention, appropriate treatment for aging degradation or any other appropriate measures. Because the evaluation of microcomputer software alone is very diffic .<br>ease evaluate the safety of the final products or systems manufactured by you.
- 8. Please contact a Renes as El ectronics sales office for details as to enviro ntal matters such as the enviro nental compatibility of each Rene sas Elect duct. Please use Re os pro products in compliance with all applicable laws and regulations that regulate the inclusion or use of controlled substances, including without limitation, the EU RoHS Directive. Renessa Electronics assu no liability for damages or losses occurring as a result of your noncompliance with applicable laws and regulations.
- Renesas Electronics products and technology may not be used for or incorporated into any products or systems whose manufacture, use, or sale is prohibited under any applicable domestic or foreign laws<br>regulations. You shou **rated into any products or sy** re, use, or sale is pr eign laws o 9. Renes nent of weapons of mass destruction. When exporting the Renesas Electronics products or technology described in this document, you should comply with the applicable export control laws and regulations and follow the procedures required by such laws and regulations.
- 10. It is the responsibility of the buyer or distributor of Renesas Electronics products, who distributes, disposes of, or otherwise places the product with a third party, to notify such third party in advance of the

11. This document may not be reproduced or dupilcated in any form, in whole or in part, without prior written consent of Renesas Electronics.<br>12. Please contact a Renesas Electronics sales office if you have any questions

(Note 2) "Renesas Electronics product(s)" means any product developed or manufactured by or for Renesas Electronics.

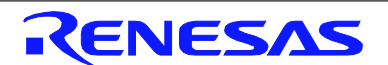

### **SALES OFFICES**

### **Renesas Electronics Corporation**

http://www.renesas.com

Refer to "http://www.renesas.com/" for the latest and detailed information.

**Renesas Electronics America Inc.**<br>2801 Scott Boulevard Santa Clara, CA 95050-2549, U.S.A.<br>Tel: +1-408-588-6000, Fax: +1-408-588-6130 **Tenessas Electronics Canada Limited<br>1101 Nicholson Road, Newmarket, Ontario L3Y 9C3, Canada<br>Tel: +1-905-898-5441, Fax: +1-905-898-3220** Tor. The Secretorius Europe Limited<br>Perieses Electronics Europe Limited<br>Dukes Meadow, Millboard Road, Bourne End, Buckinghamshire, SL8 5FH, U.K<br>Tel: +44-1628-585-100, Fax: +44-1628-585-900 nics Europe GmbH sas Flech **Acadiastrasse 10, 40472 Düsseldorf, Germany<br>Arcadiastrasse 10, 40472 Düsseldorf, Germany<br>Tel: +49-211-6503-0, Fax: +49-211-6503-1327** r - vo zn i voov vir soci - va zn i voor viz.<br>neses Electronics (China) Co., Ltd.<br>: +96-10-9235-1155, Fax: No27 ZhiChunLu Haidian District, Beijing 100191, P.R.China<br>: +96-10-9235-1155, Fax: +86-10-8235-7679 1 on: 1 octobra (Shanghai) Co., Ltd.<br>Unit 301, Tower A, Central Towers, 656 Langao Road, Putuo District, Shanghai, P. R. China 200333<br>Tel: +86-21-2226-0888, Fax: +86-21-2226-0899<br>Tel: +86-21-2226-0888, Fax: +86-21-2226-089 Renesas Electronics Hong Kong Limited<br>Unit 1601-1613, 16Fr., Tower 2, Grand Century Place, 193 Prince Edward Road West, Mongkok, Kowloon, Hong Kong<br>Tel: +852-2265-6688. Fax: +852 2886-9022/9044 Renesas Electronics Taiwan Co., Ltd.<br>13F, No. 363, Fu Shing North Road, Taipel 10543, Taiwan<br>Tel: +886-2-8175-9600, Fax: +886 2-8175-9670 re: "Coorse of the State County of the Control of State State State State State State State State State State S<br>Renesas Electronics Singapore Pte. Ltd.<br>19: +65-6213-0200, Fax: +65-6213-0300 ι et. · verve..v - verve, · == · -e.<br>Renesas Electronics Malaysia Sdn.Bhd.<br>Unit 906, Block B, Menara Amcorp, Amcorp Trade Centre, No. 18, Jin Persiaran Barat, 46050 Petaling Jaya, Selangor Darul Ehsan, Malaysia<br>Tel: +60-Renesas Electronics Korea Co., Ltd.<br>12F., 234 Teheran-ro, Gangnam-Ku, Seoul, 135-920, Korea<br>Tel: +82-2-558-3737, Fax: +82-2-558-5141

> @ 2014 Renesas Electronics Corporation. All rights reserved .<br>Colonhon 4.0